# **Manuale utente Gasista Felice**

*Release 0.9.4-beta2*

**Rete di Economia Etica e Solidale delle Marche**

July 10, 2015

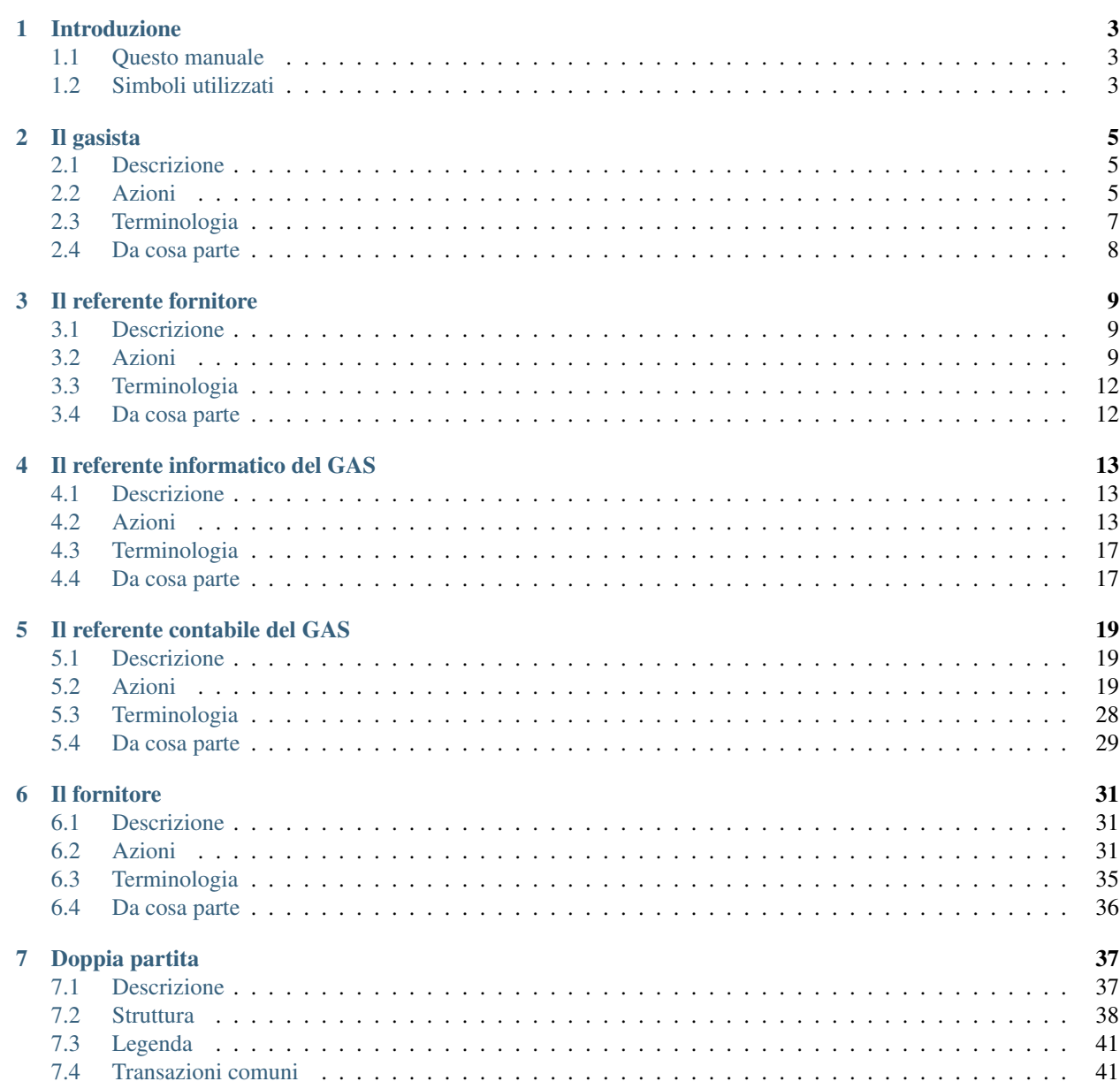

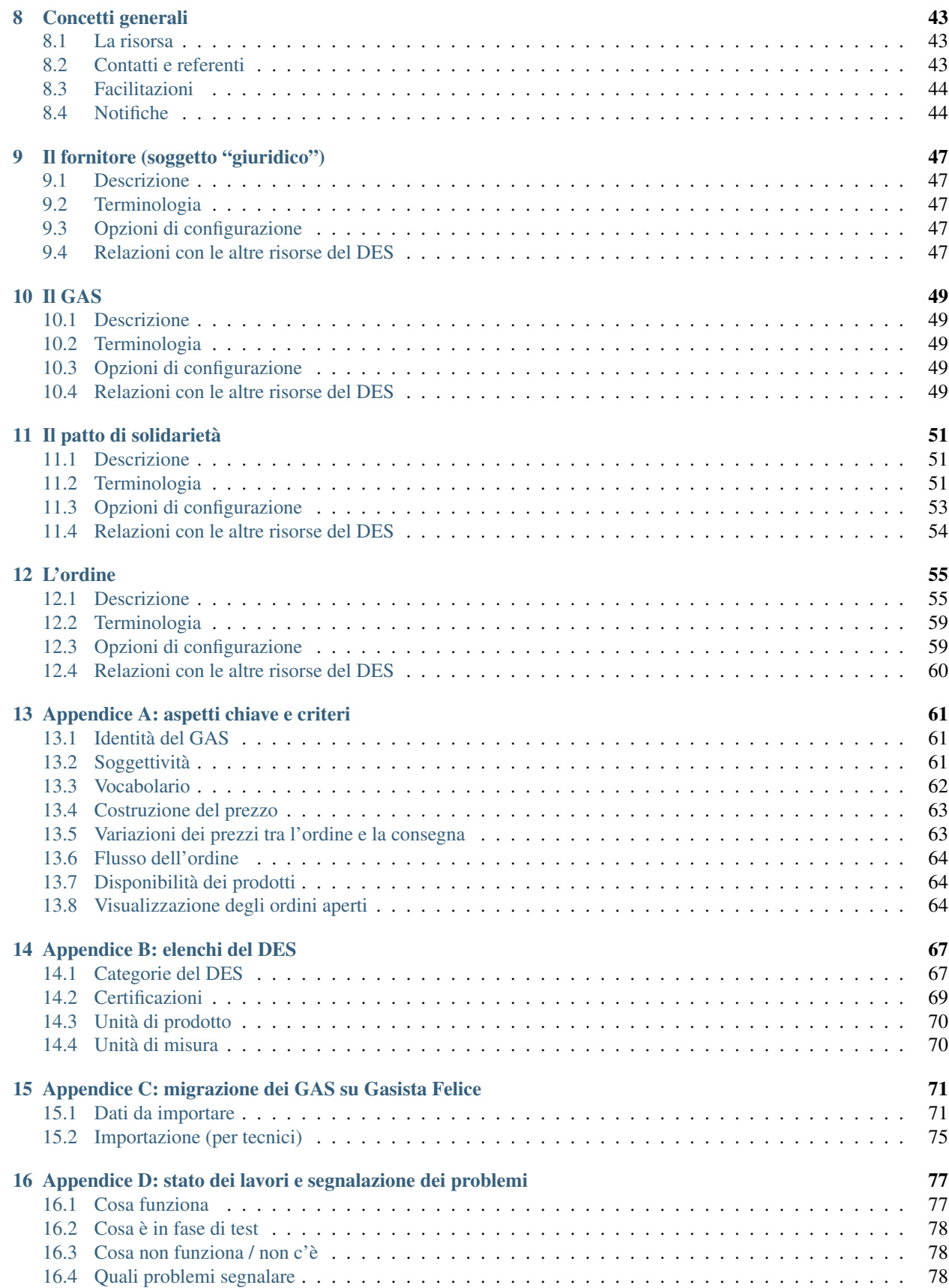

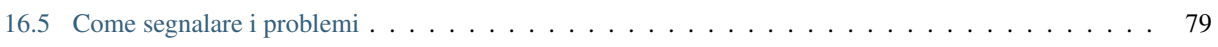

NOTA: Il manuale utente è scritto dal punto di vista dell'utente. Quindi lo strutturiamo per ruoli.

Indice dei contenuti:

### **Introduzione**

- <span id="page-8-0"></span>• Introduzione
- Il significato di ruolo nell'applicazione *Gasista Felice: acquistiamo insieme nel DES*
- Cambiare il ruolo (vorrei metterlo dopo...)

### <span id="page-8-1"></span>**1.1 Questo manuale**

Il manuale è strutturato per ruolo e si conclude con alcuni concetti generali validi per tutti. e sezioni suddivise per ruolo. A seconda dei ruoli che rivesti sarai interessato ad eseguire determinate azioni, e avrai determinati privilegi per svolgerli.

È probabile che nel DES o nel GAS che intende utilizzare questo programma siano già in uso altri programmi per la gestione degli ordini. Per questo in ogni sezione si prevede un paragrafo Da cosa parte. I contenuti del paragrafo si riferiscono ai dati già in uso nei GAS del DES Macerata.

### <span id="page-8-2"></span>**1.2 Simboli utilizzati**

- Simboli:
- TODO mettere la direttiva image con il simbolo usato per dire che una cosa è configurabile questo per me significa "se il GAS è configurato in un determinato modo"

### **Il gasista**

### <span id="page-10-1"></span><span id="page-10-0"></span>**2.1 Descrizione**

Il gasista è una persona che appartiene ad un *[GAS](#page-54-0)*. Lo scopo del gasista è ordinare prodotti, resi disponibili in un *[ordine](#page-60-0)* aperto da un *[referente fornitore](#page-14-0)*.

Le tipiche attività del gasista comprendono:

- ordinare i prodotti;
- visualizzare il paniere contenente i prodotti ordinati;
- confermare i prodotti, se previsto nel modo di operare del GAS.

Note: *Gasista Felice* consente ad una persona di appartenere a più GAS contemporaneamente.

#### <span id="page-10-2"></span>**2.2 Azioni**

#### **2.2.1 Entra con nome utente e password**

Nella pagina iniziale del sito, un utente inserisce il nome utente e la password. In questo modo il sistema può identificare l'utente, consentirgli di ordinare e di fare tutte le azioni corrispondenti ai ruoli che riveste.

È solo dopo aver messo nome utente e password che il sistema sa se l'utente è un "semplice" gasista, un referente fornitore, un fornitore, un referente economico o un referente informatico del GAS.

#### **2.2.2 Ordina**

Il gasista accede direttamente alla pagina con il listino dei prodotti ordinabili. La lista dei prodotti che si trova davanti è quella degli ordini aperti per il suo GAS (se solo un ordine o se listino misto di più ordini, questo è deciso dal referente informatico).

Dei prodotti che si trova davanti, il gasista dovrà impostare la quantità richiesta e eventualmente inserire delle note (ad esempio: "tagliato fino", "se possibile già pulito")

Premendo il bottone "Metti nel paniere" i prodotti selezionati andranno nel paniere.

# **Accedi per ordinare nel DES**

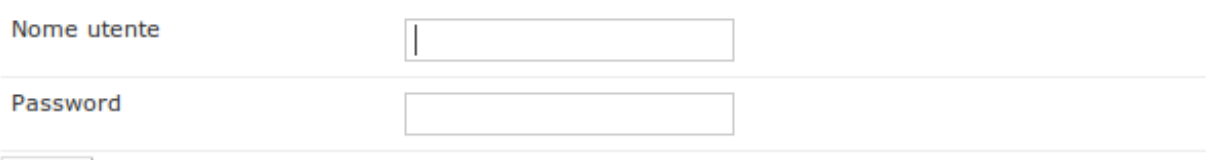

login

#### Fai parte del DES, ma non hai ancora accesso alla piattaforma? Registrati ora

Fig. 2.1: Pagina iniziale: l'utente inserisce nome utente e password.

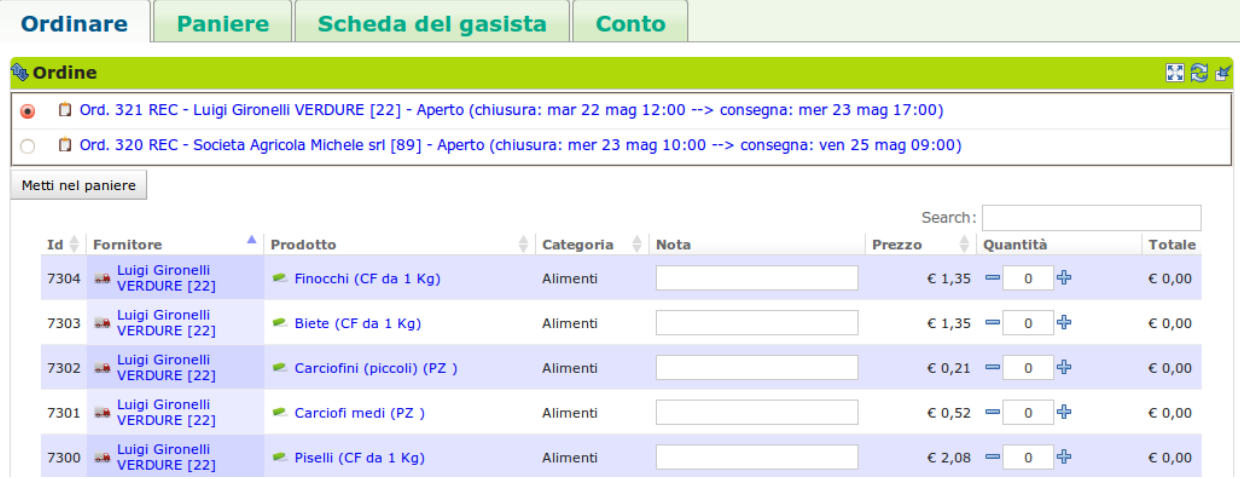

Fig. 2.2: Gestione del paniere: permette l'inserimento dei prodotti che si vuole ordinare

#### **2.2.3 Gestisce il proprio paniere**

Una volta ordinati i prodotti è possibile visualizzarli nella scheda paniere –> blocco paniere.

| <b>Ordinare</b>                     | <b>Paniere</b>             | Scheda del gasista | <b>Conto</b>                                                       |  |
|-------------------------------------|----------------------------|--------------------|--------------------------------------------------------------------|--|
| <b><i>A</i></b> Paniere             |                            |                    | 图图片                                                                |  |
| Crea PDF<br>Aggiorna il tuo paniere | Invia email PDF al gasista |                    | Search:                                                            |  |
| Id Ord.                             | <b>Fornitore</b>           | ▲<br>Prodotto      | $C << 2$ Quantità<br>Del Ok<br><b>Prezzo</b><br>÷<br><b>Totale</b> |  |
|                                     |                            |                    | Nothing found                                                      |  |
|                                     |                            |                    | $\epsilon$ 0<br><b>Totale previsto:</b>                            |  |
| Showing 0 to 0 of 0 records         |                            |                    |                                                                    |  |

Fig. 2.3: Paniere dei prodotti ordinati: permette la modifica/eliminazione/conferma dei prodotti ordinati

Se il gas lo richiede è necessario confermare i prodotti ordinati.

Una volta che l'ordine è chiuso, i prodotti passano dal "paniere" al "paniere da consegnare". A questo punto non resta che attendere la consegna dei prodotti! Quantità e note non sono più modificabili.

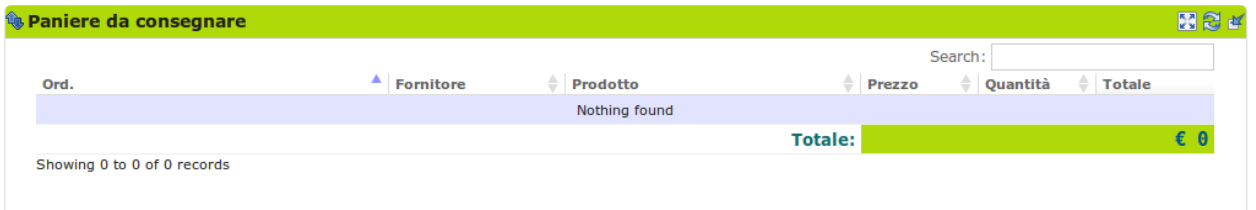

Fig. 2.4: Paniere dei prodotti in consegna: visualizza i prodotti da ricevere. Non modificabili

#### **2.2.4 Modifica la propria scheda gasista**

Il gasista può modificare le informazioni relative al proprio profilo utente: nome, cognome, indirizzo, recapiti.

Nella scheda del gasista troviamo due riquadri (blocchi): scheda del gasista e scheda della persona. Il primo contiene informazioni relative all'appartenenza della persona in un GAS, l'altro le informazioni relative alla persona nel suo complesso.

In questo secondo blocco è possibile anche cambiare la propria password

### <span id="page-12-0"></span>**2.3 Terminologia**

Breve definizione dei termini:

- Ordine: l'ordine che il referente fornitore apre, chiude ed invia al fornitore con i prodotti ordinati dai gasisti
- Consegna: processo in cui un fornitore consegna fisicamente ad un GAS la merce relativa ad un ordine
- Paniere: l'insieme dei prodotti ordinati per gli ordini aperti
- Paniere da consegnare: l'insieme dei prodotti ordinati negli ordini attualmente chiusi e da consegnare
- fornitore: soggetto che fornisce un GAS

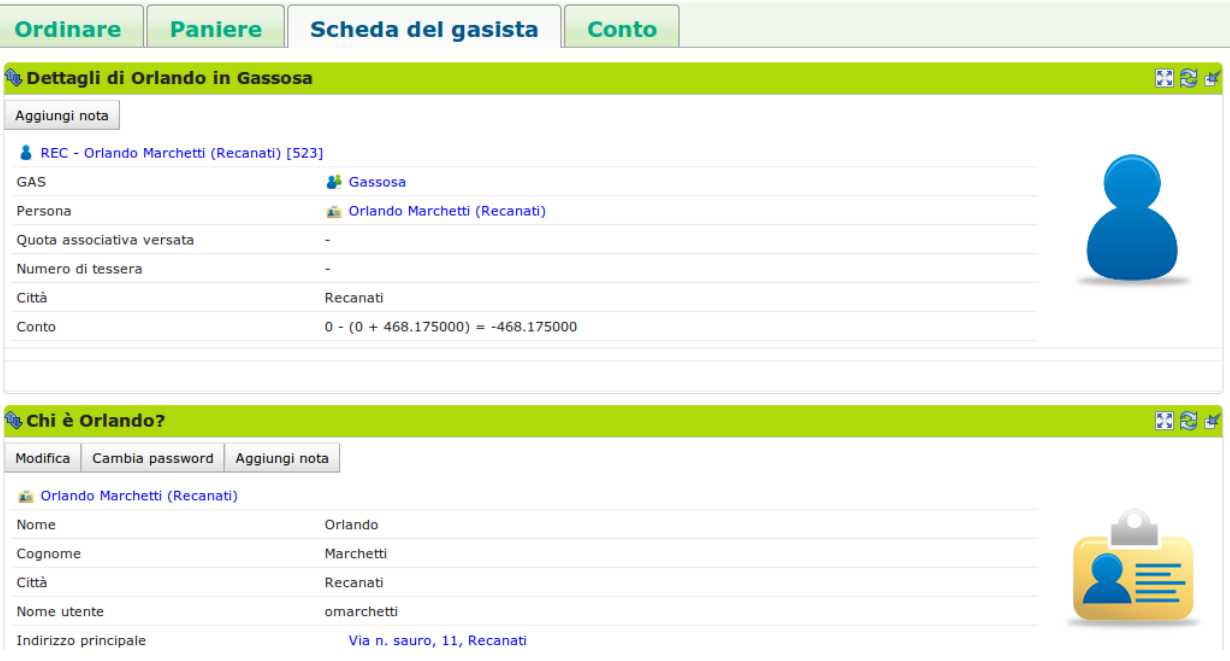

Fig. 2.5: Visualizzazione e gestione informazioni del profilo utente

- Prezzo ordinato: prezzo di un prodotto al momento dell'ordine
- Prezzo consegnato: prezzo di un prodotto al momento della consegna

### <span id="page-13-0"></span>**2.4 Da cosa parte**

Il gasista non deve pensare a curare i seguenti aspetti che sono di competenza di altri ruoli:

- *[GAS](#page-54-0)* già inserito
- *[Fornitori](#page-52-0)* già inseriti
- *[Patto di solidarietà](#page-56-0)* già costituito
- *[Ordine](#page-60-0)* già aperto

### **Il referente fornitore**

### <span id="page-14-1"></span><span id="page-14-0"></span>**3.1 Descrizione**

Il referente fornitore è un *[gasista](#page-10-0)* responsabile di un *[patto di solidarietà](#page-56-0)* che esprime la relazione tra il *[GAS](#page-54-0)* e uno specifico *[fornitore](#page-36-0)*.

Il referente fornitore si occupa di aprire e gestire un ordine per il patto di solidarietà di cui è referente, in modo che i gasisti possano ordinare i beni offerti dal fornitore.

Inoltre può disabilitare alcuni prodotti disponibili nel listino del fornitore, ma che il GAS non intende acquistare per ragioni etiche o di altra natura.

Le tipiche attività del referente fornitore comprendono: \* visualizzazione del riepilogo dell'ordine; \* stampa del report dell'ordine sotto forma di file pdf; \* apertura dell'ordine; \* gestione del patto di solidarietà tra un GAS ed un fornitore.

### <span id="page-14-2"></span>**3.2 Azioni**

Come accennato nella sezione precedente, le azioni del referente fornitore sono mirate a gestire le relazioni tra GAS e fornitore, con particolare attenzione alla gestione degli ordini dalla loro apertura fino alla chiusura.

La relazione GAS e fornitore prende il nome di patto di solidarietà.

#### **3.2.1 Apre l'ordine**

Il compito principale di un referente fornitore è di gestire gli ordini. Aprire un ordine, vuol dire rendere ordinabili dai gasisti un insieme di prodotti collegati ad un patto di solidarietà.

Per aprire un ordine il referente fornitore va nella scheda Ordini -> blocco Ordini aperti e preme il bottone "Aggiungi ordine". Si aprirà un modulo in cui potrà impostare:

- Patto di riferimento
- Data di apertura
- Data di chiusura
- Data di consegna (se previsto nella configurazione del GAS)
- Referente per l'ordine specifico
- PIanificazione con periodicità

L'ordine creato verrà automaticamente aperto se la data e l'ora sono precedenti alla data e ora attuali. Se invece la data è posteriore, l'ordine andrà in stato "preparato" e il sistema lo aprirà automaticamente al momento giusto.

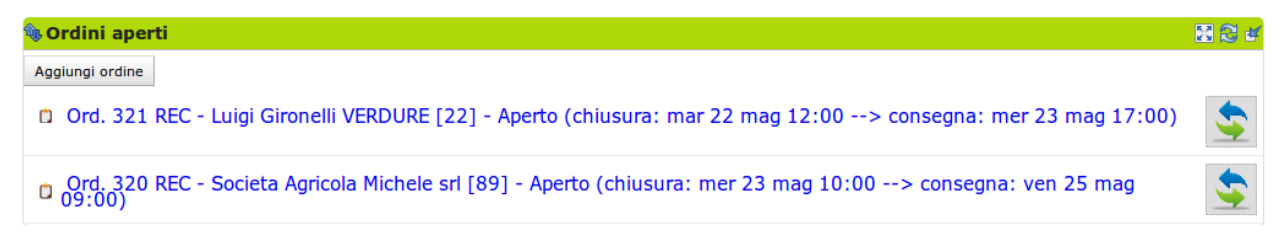

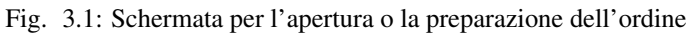

Come detto, al momento dell'apertura è possibile pianificare vari ordini ed essi quindi saranno visibili fra gli ordini "preparati".

#### **3.2.2 Visualizza il riepilogo dell'ordine**

Nella pagina relativa alla risorsa Ordine che si raggiunge cliccando sull'ordine, è possibile visualizzare gli ordini aggregati per prodotto nella scheda Ordine –> blocco Report dell'ordine.

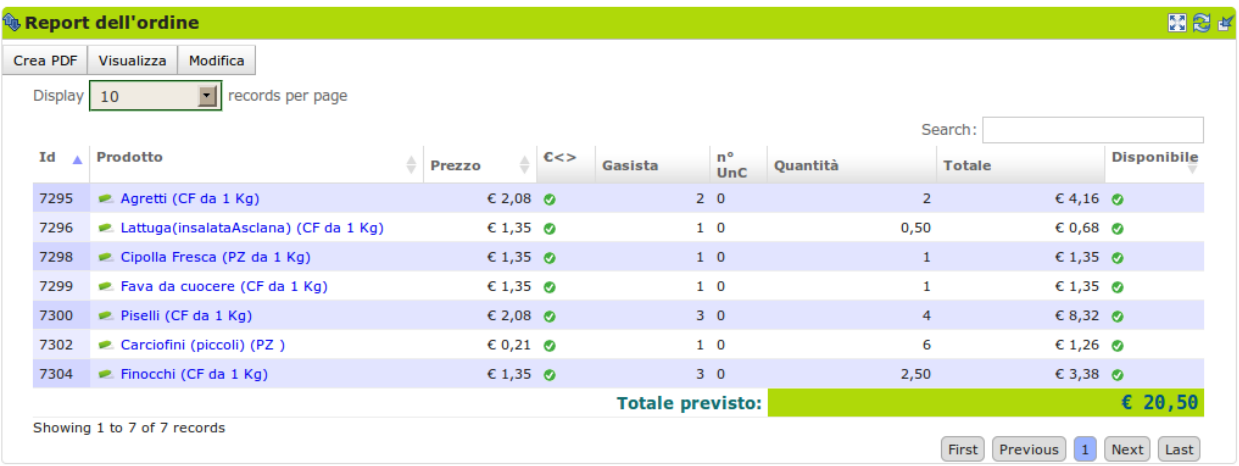

Fig. 3.2: Qui è possibile creare il documento PDF che aggrega per prodotto le prenotazioni dei gasisti.

Il referente fornitore può stampare e visualizzare un file pdf con i prodotti ordinati.

Tale documento di ordine presenta 2 griglie:

- 1. una griglia con gli ordini aggregati per gasista con i relativi subtotali;
- 2. una griglia che aggrega gli ordini per prodotto con il subtotale per ogni prodotto.

L'intento di questa duplice aggregazione è di facilitare sia i fornitori che operano a prodotto, sia quelli che preparano i pacchi per gasista (= pacchi famiglia).

Questo è il documento di ordine da inviare al fornitore e risulterà utile anche in fase di consegna per verificare che i prodotti ordinati siano effettivamente consegnati e distribuiti alle famiglie che lo hanno richiesto.

Nella testata del documento si vedono i dati dell'ordine e i relativi soggetti che partecipano:

• Il numero dell'ordine;

- Il fornitore;
- varie date e i dati per rintracciare il produttore;
- il referente e i dati per contattarlo in caso di necessità.

### **3.2.3 Chiude l'ordine**

Al momento della chiusura dell'ordine il referente fornitore può inviare una mail al fornitore con il pdf descritto nella sezione precedente. L'invio avviene automaticamente se il fornitore ha configurato la propria Scheda fornitore in modo da richiedere questo servizio.

### **3.2.4 Gestisce il patto di solidarietà**

Nel patto di solidarietà si regolano i rapporti tra il GAS e un fornitore.

Il referente fornitore può impostare tali aspetti che sono:

- la data dell'accordo
- il documento che regola i rapporti tra i due soggetti
- almeno un referente fornitore scelto fra i gasisti
- l'importo minimo per aprire un'ordine
- i costi di consegna (se previsti)
- i tempi di attesa per la consegna

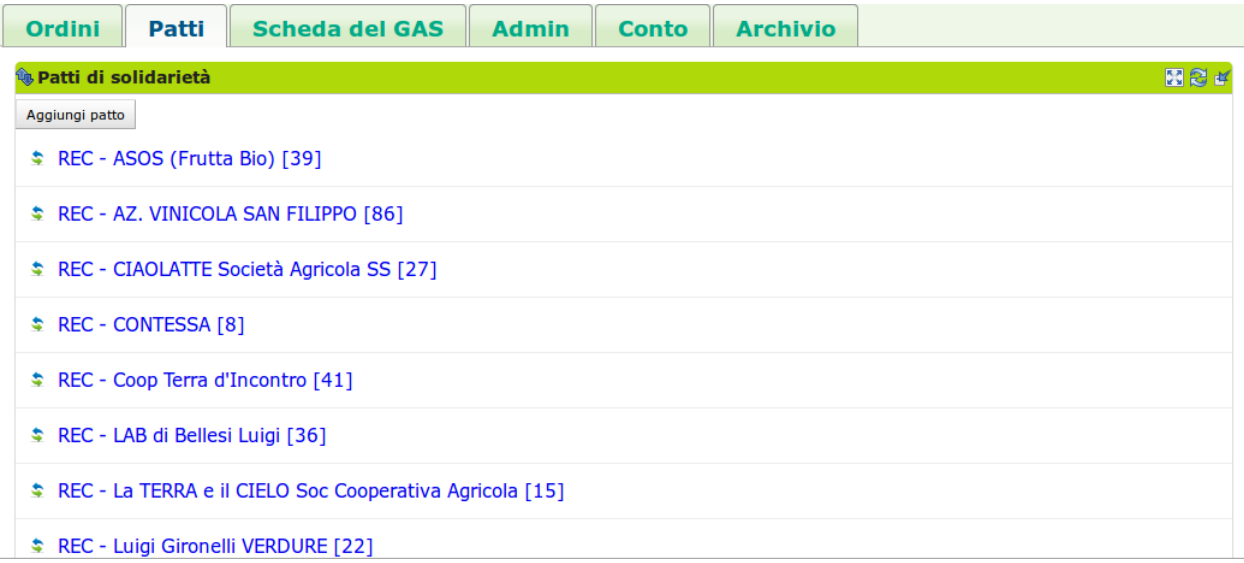

#### Fig. 3.3: Schermata di creazione del Patto di solidarietà

Un patto di solidarietà può essere creato da un referente fornitore oppure dal referente informatico del GAS.

È possibile modificare tali impostazioni nella risorsa patto di solidarietà che si raggiunge cliccando sul patto. Da lì accedere alla Scheda del Patto –> blocco Dettagli e premere il bottone "Modifica"

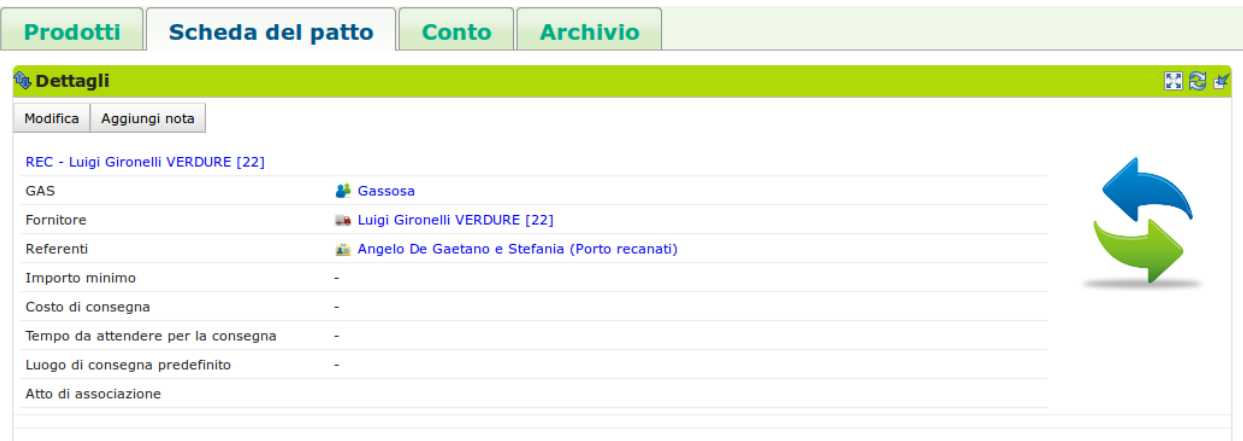

Fig. 3.4: Blocco che consente la visualizzazione e la modifica dei dettagli del Patto

# <span id="page-17-0"></span>**3.3 Terminologia**

Breve definizione dei termini:

- fornitore: soggetto che fornisce un GAS
- GAS: Gruppo di Acquisto Solidale
- Ordine: l'ordine che il referente fornitore apre, chiude ed invia al fornitore con i prodotti ordinati dai gasisti
- Prodotto: bene che un fornitore propone ad un GAS, è caratterizzato dal fornitore che lo produce e da una categoria di prodotto del DES
- Consegna: processo in cui un fornitore consegna fisicamente ad un GAS la merce relativa ad un ordine

### <span id="page-17-1"></span>**3.4 Da cosa parte**

• *[Patto di solidarietà](#page-56-0)* già instaurato

### **Il referente informatico del GAS**

### <span id="page-18-1"></span><span id="page-18-0"></span>**4.1 Descrizione**

Il referente informatico del *[GAS](#page-54-0)* è un *[gasista](#page-10-0)* che si occupa dell'amministrazione informatica del sistema, limitatamente agli aspetti relativi al GAS di appartenenza. È suo compito impostare il modo in cui i gasisti ordinano i prodotti, la sede, la quota di adesione, il luogo di consegna predefinito e altre caratteristiche del GAS. È sempre lui che assegna i ruoli agli altri gasisti, in modo che essi possano eseguire le azioni di loro competenza.

Warning: Il referente informatico del GAS è un utente che ha ampi margini di azione nel software. Può infatti eseguire molte delle operazioni eseguibili dal referente informatico del DES. Tale possibilità richiede una certa attenzione nell'interazione con la piattaforma.

### <span id="page-18-2"></span>**4.2 Azioni**

#### **4.2.1 Configurare il GAS**

Una volta che un nuovo GAS viene inserito, è possibile configurarlo tramite la scheda di configurazione del GAS secondo le proprie esigenze, in modo da adeguare il software all'identità del prprio GAS.

Un GAS può essere configurato in due modi:

- andando nella pagina del GAS, nella "Scheda del GAS" –> blocco Dettagli premendo il pulsante Configura;
- da menù contestuale del GAS

In un GAS è possibile configurare:

- luogo e giorno predefinito del ritiro dei prodotti;
- modalità di visualizzazione dei prodotti;
- la possibilità di confermare in mamiera automatica gli ordini dei gasisti;
- alcuni opzioni di selezione e filtraggio su ordini e consegne.

#### **4.2.2 Assegna i ruoli**

All'interno di ogni GAS i singoli gasisti possono rivestire vari ruoli, e un ruolo può essere attribuito a più di un gasista.

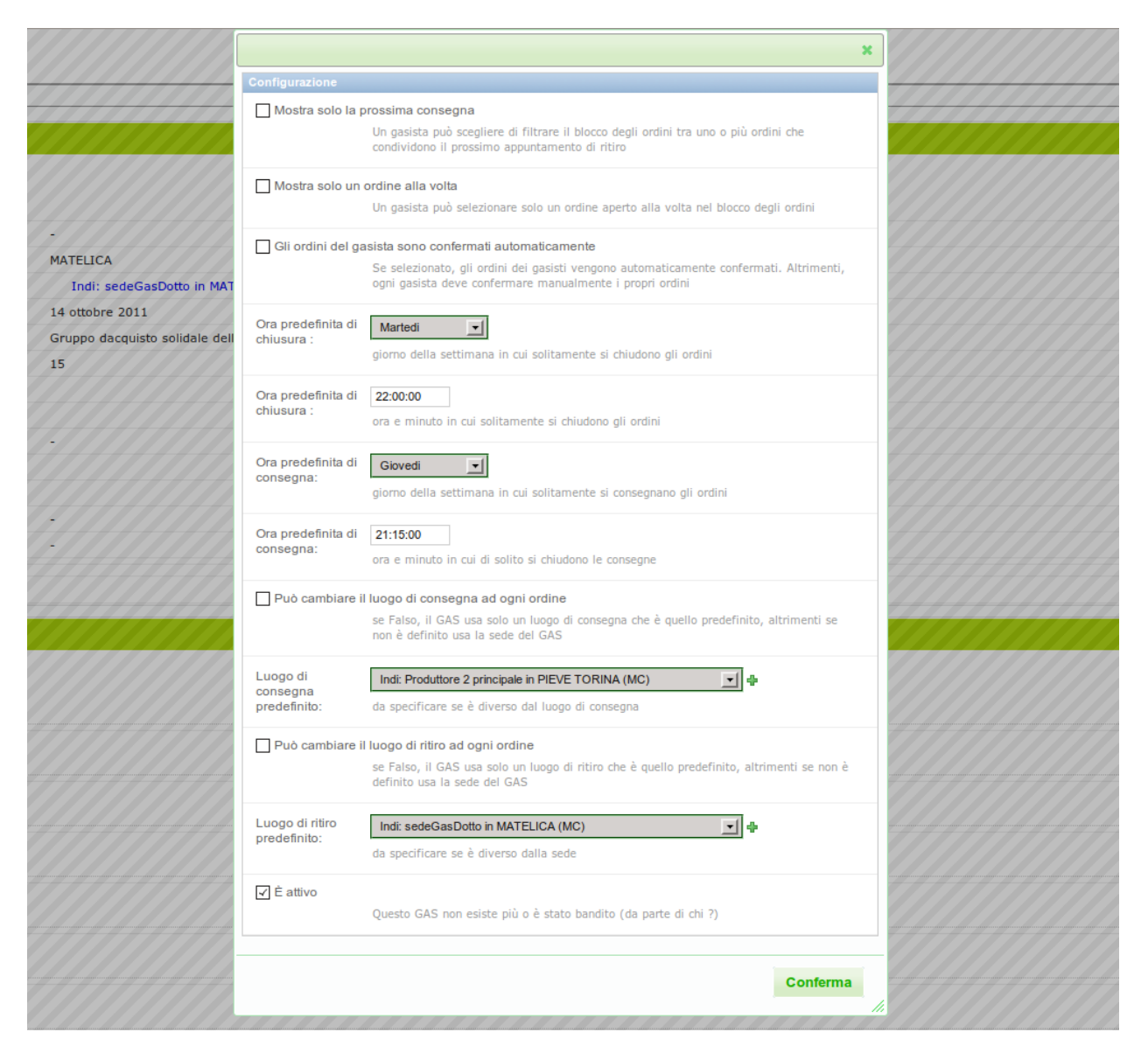

Fig. 4.1: Pannello di configurazione del GAS

Il referente informatico ha il compito di gestire l'assegnazione dei ruoli all'interno del proprio GAS. I ruoli che è possibile assegnare ad un gasista sono :

- referente informatico;
- referente fornitore;
- referente economico;
- fornitore.

Il referente informatico può assegnare i ruoli ai gasisti dalla schermata che ottiene nella scheda Scheda del GAS –> blocco Dettagli cliccando sul bottone Gestisci Ruoli. Nella schermata risultante il referente fornitore potrà scegliere:

- quale gasista rivestirà il nuvo ruolo;
- il ruolo da assegnare al gasista.

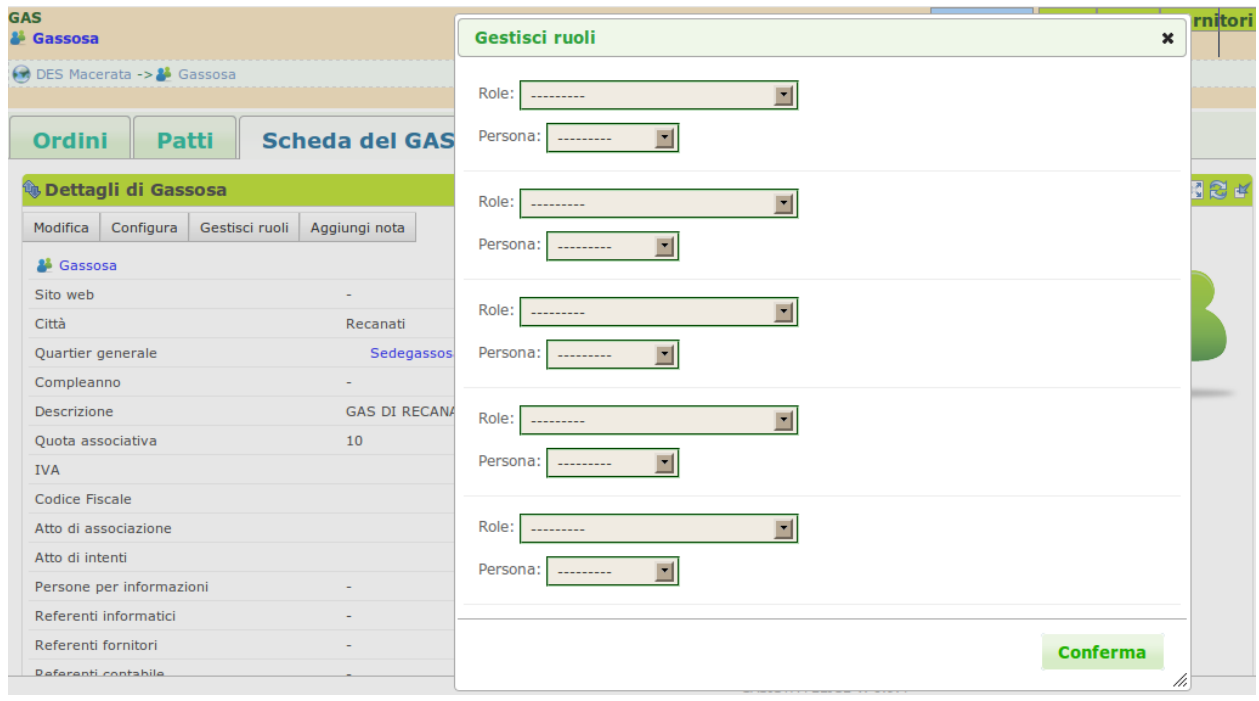

Fig. 4.2: Schermata che offre i dettagli del GAS e la possibilità di modificarlo e configurarlo.

#### **4.2.3 Abilitare un gasista**

L'iscrizione di un utente a *Gasista Felice* è solo il primo passo necessario all'iscrizione ad un GAS. Infatti per poter entrare attivamente in un GAS e cominciare a ordinare, un utente registrato necessita l'abilitazione da parte del referente informatico del GAS a cui è interessato a partecipare.

Il referente informatico può gestire l'abilitazione degli utenti registrati che la richiedono dalla scheda Admin –> blocco Utenti cliccando sul bottone Modifica, selezionado o deselezionando (nel caso voglia disabilitare un gasista ) la voce "è attivo" nella riga che corrisponde all'utente.

| <b>Ordini</b>                                          | <b>Patti</b>    |                 | <b>Scheda del GAS</b> | <b>Admin</b><br>Conto      | <b>Archivio</b>       |                       |              |             |
|--------------------------------------------------------|-----------------|-----------------|-----------------------|----------------------------|-----------------------|-----------------------|--------------|-------------|
| <b>the Utenti</b>                                      |                 |                 |                       |                            |                       |                       |              | 图图区         |
| Visualizza                                             | <b>Modifica</b> |                 |                       |                            |                       |                       |              |             |
| $\blacktriangledown$<br>Display 10<br>records per page |                 |                 |                       |                            |                       |                       |              |             |
|                                                        |                 |                 |                       |                            |                       | Search:               |              |             |
| Id A                                                   | Nome utente     | <b>Nome</b>     | Cognome               | Email                      | <b>Ultimo accesso</b> | Data di registrazione | <b>Staff</b> | È<br>attivo |
| 461                                                    | agalassi        | Alberto         | Galassi               | cosmomarche@libero.it      | 2012 mag 18 11:18     | 2012 gen 11 14:59     | ۰            | Ø           |
| 462                                                    | aperri          | Alejandra       | Perri                 | aletana41@hotmail.com      | 2012 gen 11 14:59     | 2012 gen 11 14:59     | ◙            | Ø           |
| 463                                                    | agabbanelli     | Alessandra      | Gabbanelli            | ermione@livecom.it         | 2012 gen 11 14:59     | 2012 gen 11 14:59     | $\bullet$    | $\bullet$   |
| 464                                                    | aburan          | Alessandro      | <b>Buran</b>          | alessandro.buran@gmail.com | 2012 mag 18 14:18     | 2012 gen 11 14:59     | ✅            | Ø           |
| 465                                                    | amscaltrito     | Anna maria      | Scaltrito             | annamah@libero.it          | 2012 mag 16 08:18     | 2012 gen 11 14:59     | $\bullet$    | $\bullet$   |
| 466                                                    | alucarelli      | Andrea          | Lucarelli             | mibtrenta@interfree.it     | 2012 apr 20 13:10     | 2012 gen 11 14:59     | Ø            | Ø           |
| 467                                                    | alupis          | Angela          | Lupis                 | lupis.angela@gmail.com     | 2012 gen 11 14:59     | 2012 gen 11 14:59     | $\bullet$    | $\bullet$   |
| 468                                                    | adegaetano      | Angelo          | De gaetano            | degaloz@libero.it          | 2012 mag 08 07:57     | 2012 gen 11 14:59     | Ø            | Ø           |
| 469                                                    | asmorlesi       | Arianna         | Smorlesi              | asmorlesi@yahoo.it         | 2012 mag 15 10:54     | 2012 gen 11 14:59     | $\bullet$    | $\bullet$   |
| 470                                                    | bspinsante      | <b>Beatrice</b> | Spinsante             | grattastinchi@email.it     | 2012 mar 12 13:12     | 2012 gen 11 14:59     | ◙            | Ø           |
| 471                                                    | bbiagioli       | <b>Beatrice</b> | <b>Biagioli</b>       | beadiamma@yahoo.it         | 2012 mag 15 08:01     | 2012 gen 11 14:59     | ◎            | $\bullet$   |

Fig. 4.3: Visualizza e permette l'abilitazione degli utenti che fanno parte del GAS

#### **4.2.4 Aggiungere un fornitore**

Aggiungere un fornitore nel DES vuol dire aggiungere alla piattaforma un nuovo soggetto che può compilare il proprio listino di prodotti e vendere ai GAS posto che entri in relazione con loro attraverso un patto di solidarietà.

È possibile aggiungere un fornitore andando nella scheda Partecipanti del DES –> blocco Fornitori e premendo il bottone Aggiungi fornitore.

Per aggiungere un fornitore è obbligatorio specificare:

• Ragione sociale

Sono invece opzionali, ma importanti:

- Il codice fiscale e/o la partita IVA
- La sede
- Il sito web
- Il logo
- I contatti (tel, email, fax)
- Le persone che possono fornire informazioni su questo fornitore
- I referenti che opereranno nel ruolo di fornitore
- Le certificazioni

#### **4.2.5 Aggiungere un patto di solidarietà**

Nel caso in cui in un GAS non dovessero esservi referenti fornitori, il referente informatico è abilitato ad aprire un patto di solidarietà a cui in seguito verrà associato un gasista con il ruolo di referente fornitore. Il referente informatico è comunque abilitato alla creazione di un patto di solidarietà anche nel caso in cui dei referenti fornitori fossero già presenti nel GAS.

Il referente informatico può creare un nuovo patto di solidarietà nella scheda Patti –> Patti di solidarietà premendo il bottone "Aggiungi Patto", che apre una schermata in cui andranno inseriti:

- fornitore
- data dell'accordo
- l'importo minimo per l'apertura dell'ordine
- alcuni dati sulla consegna
- uno o piu referenti fornitori per il patto di solidarietà

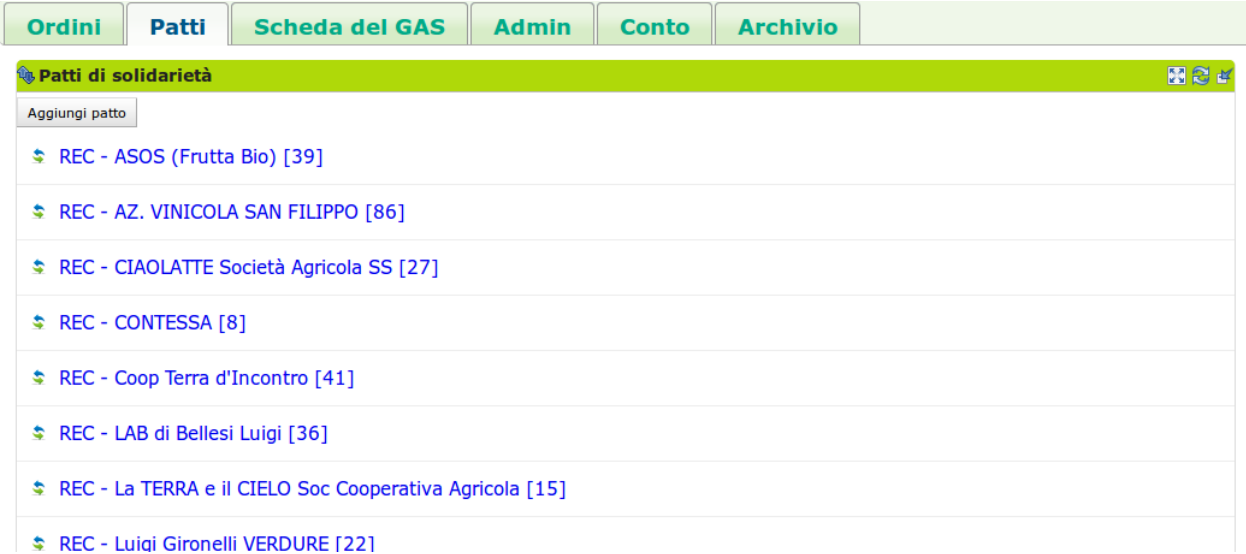

Fig. 4.4: Visualizza e permette l'aggiunta dei Patti di solidarietà tra il GAS e un fornitore

## <span id="page-22-0"></span>**4.3 Terminologia**

- GAS
- Configurazione del GAS
- Contatti del GAS

### <span id="page-22-1"></span>**4.4 Da cosa parte**

Il referente informatico del GAS trova già inserito nel sistema il proprio GAS.

### **Il referente contabile del GAS**

### <span id="page-24-1"></span><span id="page-24-0"></span>**5.1 Descrizione**

Il referente contabile è il responsabile della gestione economica del *[GAS](#page-54-0)* e dei *[gasisti](#page-10-0)*. È suo compito registrare il pagamento degli ordini ai *[fornitori](#page-36-0)*, ricaricare i conti dei gasista a seguito di un versamento e registrare il pagamento delle quote associative dei gasista.

Può decurtare i conti dei gasista dell'importo dovuto per un ordine e registrare la fattura ricevuta. Queste ultime due operazioni sono gestibili anche dai *[referenti fornitori](#page-14-0)* rispettivamente ai *[patti di solidarietà](#page-56-0)* di cui sono referenti.

Il referente contabile ha visibilità completa di tutti i conti afferenti al GAS.

NOTA DI LUCA: IL SEGUITO è DA RIVEDERE (mettere nelle azioni?) - il primo impatto deve essere sintetico.

Il Referente Contabile gestisce i conti dei gasisti (che vanno a costituire la cassa del gas), le transazioni economiche con i Fornitori e il conto del GAS. Conosce, quindi, in qualsiasi momento lo stato economico di ogni soggetto partecipante alla retina.

All'interno di un GAS possono essere presenti più referenti economici.

Il Referente Economico deve:

- conoscere lo stato del conto di un gasista e correggere il suo conto;
- conoscere lo stato economico di un produttore e gestire le consegne effettuate ma che risultano ancora non pagate, cioè insolute.
- conoscere il saldo della cassa del GAS:
- differenziare nella cassa del GAS:

\*\* la disponibilità effettiva del GAS, cioè i soldi del GAS detto anche il borsellino; \*\* l'ammontare dei depositi dei gasisti; \*\* il totale degli insoluti dovuti ai fornitori.

Il Referente Contabile conosce anche la cronologia dei flussi economici. Nel gas è sempre disponibile un ordinamento temporale del succedersi delle transazioni economiche.

### <span id="page-24-2"></span>**5.2 Azioni**

#### **5.2.1 Gestione di un ordine**

da un punto di vista economico si fa in 3 steps separati 1) Registra la Fattura di un ordine. *[ordine\\_invoice](#page-26-0)*

2. Decurta il totale famiglia per ciascun famiglie di un ordine. *[ordine\\_decurta](#page-28-0)*

3. Aggiunge una famiglia, inizialmente assente, e decurta il totale famiglia

| <b>Order</b>                                                  | Benvenuto/a, roberto.gagliardi! Ordinare                                          | GAS   <br>Cronologia Pagina utente   Esci |
|---------------------------------------------------------------|-----------------------------------------------------------------------------------|-------------------------------------------|
|                                                               |                                                                                   | dom 05 feb 2012 23:59:14                  |
|                                                               | [] Ord. 300 CAM - ANGELI [2] - Closed (in consegna: gio 02 feb 19:15 --> to pay)  |                                           |
| ( DES Macerata -> 2 Gas di Montagna -> \$ CAM - ANGELI [2] -> |                                                                                   |                                           |
|                                                               | (1) Ord. 300 CAM - ANGELI [2] - Closed (in consegna: gio 02 feb 19:15 --> to pay) |                                           |
|                                                               |                                                                                   |                                           |
| <b>Ordine</b><br><b>Pagamento</b>                             |                                                                                   |                                           |
|                                                               |                                                                                   |                                           |
| <b>Invoice management</b>                                     |                                                                                   |                                           |
|                                                               |                                                                                   |                                           |
| <b>Decurtazione dell'acquirente</b>                           |                                                                                   |                                           |
|                                                               |                                                                                   |                                           |
| <b>Insolute management</b>                                    |                                                                                   |                                           |
|                                                               |                                                                                   |                                           |

Fig. 5.1: Tab di gestione dei 3 steps per evadere un ordine chiuso

In pratica la consegna è già avvenuta. Per vari motivi (il produttore non riesce a soddisfare completamente la domanda, i prezzi subiscono un aggiornamento, la merce è di qualità inferiore alla media e il produttore decide di applicare uno sconto,..), le quantità/prezzi registrati al momento dell'invio dell'ordine possono differire da quelli effettivi, conoscibili solo al momento della consegna della merce da parte del produttore. Di conseguenza, il GAS dovrebbe verificare la corrispondenza tra ciò che viene ordinato e ciò che viene effettivamente consegnato (a livello di prezzi, quantità e, eventualmente, qualità).

Da una parte, questa verifica è importante sotto vari punti di vista: facilita la gestione del processo di consegna e della contabilità del GAS, permette di implementare delle procedure più robuste e resistenti agli errori umani, consente un monitoraggio più accurato dell'attività del GAS (cosa utile sia ai gasisti che nelle realizzazione di statistiche "aggregate" più rispondenti alla realtà) e della affidabilità dei Fornitori; dall'altra una gestione così granulare richiede ai Gasisti uno sforzo organizzativo/logistico che alcuni GAS (in particolare quelli di dimensioni più ridotte) non vogliono/possono sostenere. Quindi in questa fase del gestionale non scendiamo al livello del prodotto ma la parte economica si limita a registrare la somma totale che il gasista deve effettivamente sborsare per il produttore.

Da una consegna escono la fattura emessa dal produttore e il documento di consegna di tipo PDF che viene con una penna modificato a mano. Le modifiche portano solo sul totale economico per famiglia per produttore.

Un esempio di documento di consegna è visibile cui Documento ordine .. seealso:: gas referrer supplier.rst

La fattura e il report di consegna modificato sono i 2 documenti che servono rispettivamente al punto 1) e 2) per evadere l'ordine

[FAQ] Risalire ai ordini chiusi da trattare economicamente:

E possibile vedere la lista degli ordini chiusi nella pagina del suo GAS

Cliccando su una riga si raggiunge la scheda dell'ordine dove è possibile nel tab Pagamento gestire la consegna economica

1) Registrazione fattura si fa nella scheda dell'ordine

Inserire l'ammontare richiesto dal produttore. Ovviamente è un valore positivo con centesimi. Aggiungere note se necessario. Di solito viene annotato il numero della fattura del produttore o altre informazioni in modo da risalire al documento rilasciato. Questo documento varia in funzione del regime fiscale del produttore.

Cliccare su Invoice receipt per associare la richiesta di pagamento del produttore.

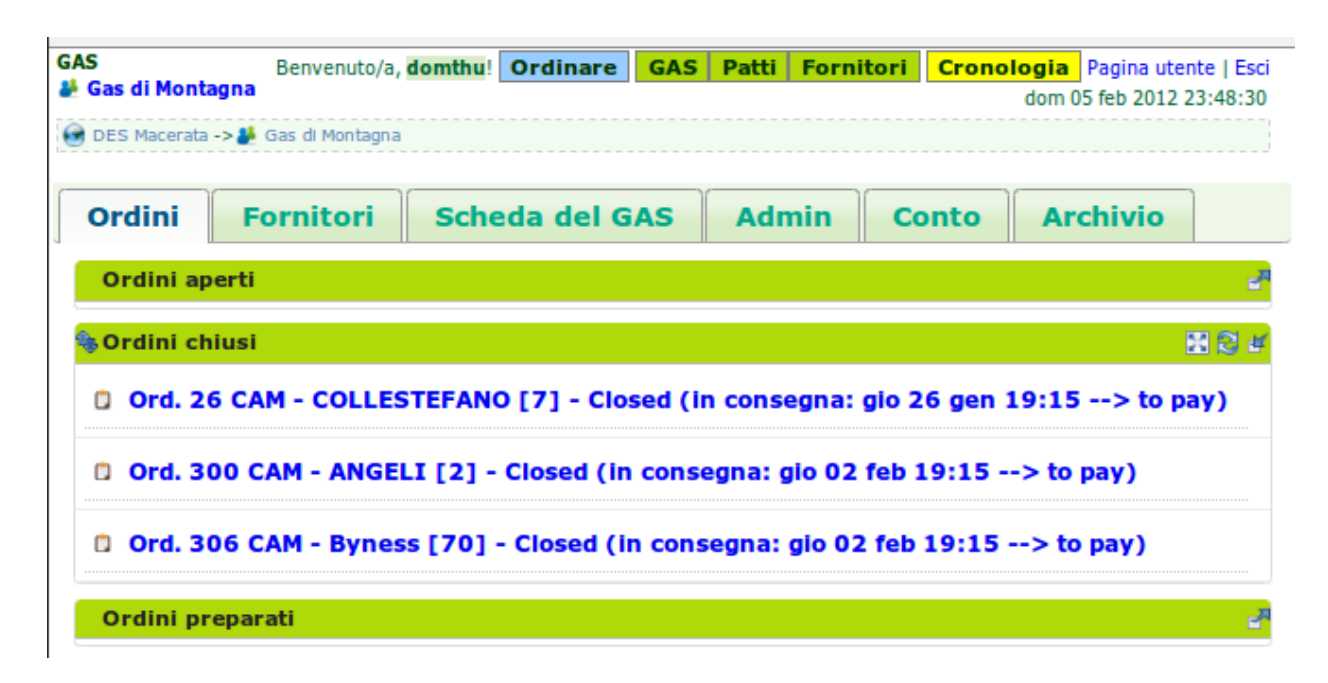

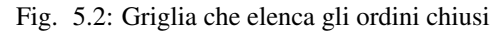

<span id="page-26-0"></span>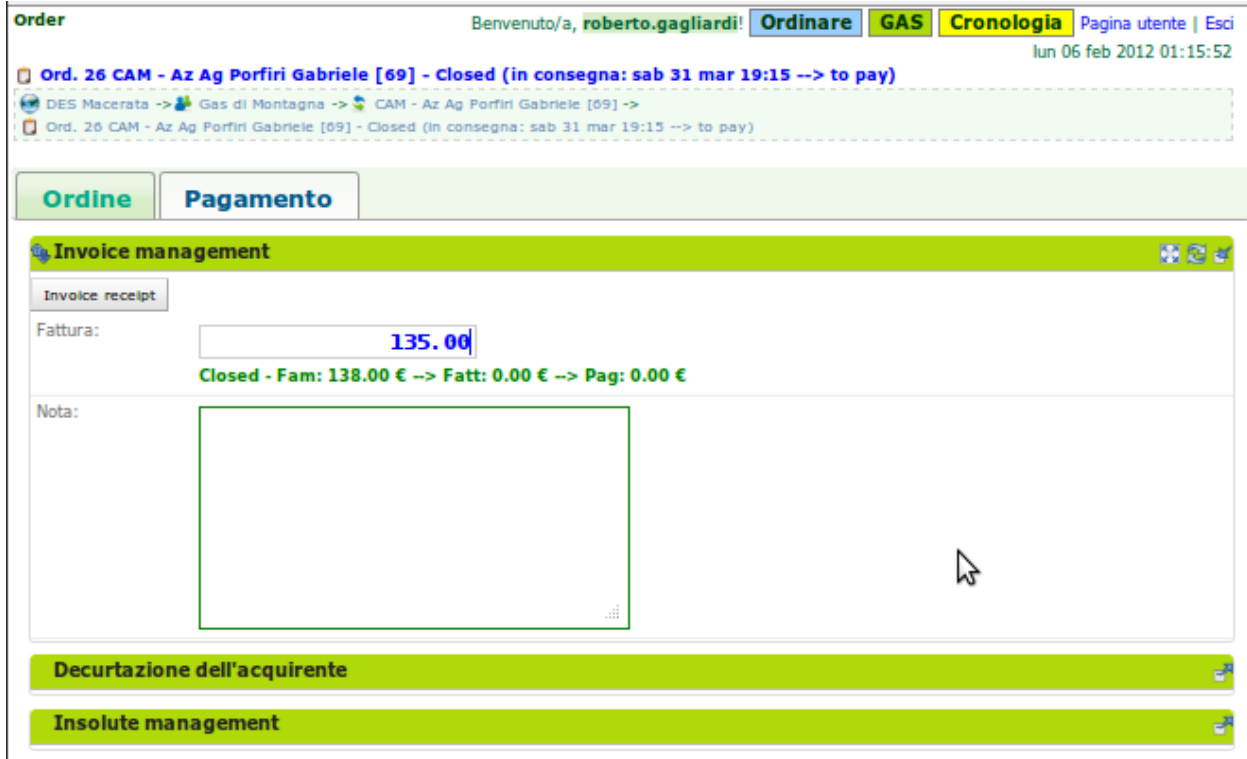

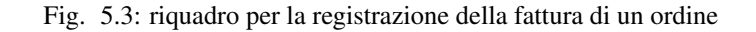

Warning:

Per un ordine un referente economico gestisce 3 totali: I - Totale ordinato dalle famiglie e sommato: Totale prenotato

II - L'ammontare richiesto dal produttore dopo avere consegnato: Fattura emessa dal produttore

III - Il totale sommato delle consegne realmente fatte alle famiglie: Totale famiglie decurtato

Si aggiunge il pagamento finale del produttore. Che potrà anche essere la somma di più ordini insoluti pagati insieme.

Queste 3 prime cifre sono idealmente uguali.

In pratica queste 3 cifre sono speso differente tra di loro. Ad esempio se il totale prenotato dalle famiglie del GAS si ammonta ad 100 euro di prodotti, ma, durante la consegna, il prezzo di alcuni prodotti è variabile con il peso o in altri casi mancano proprio dei prodotti al momento della consegna; in questi casi la fattura emessa dopo la consegna reale sarà sicuramente differente dal prenotato.

Altro esempio: il produttore consegna per 80,32 euro. Il produttore arrotonda la fattura per chiedere 80 euro. Il GAS decurterà effettivamente 80,32 euro alle varie famiglie. Il GAS registrerà la fattura e pagherà realmente 80 euro al produttore. Il GAS troverà nel suo borsellino un ammontare di 0,32 in più.

I casi per il quale queste 3 cifre divergono sono tante. In ogni modo il sistema proverà a mostrare queste 3 cifre, quando inserite nel sistema, in modo da aiutare il controllo e l'immissione da parte del referente. Questa indicazione si trova sotto la casella di inserimento del prezzo.

"Ordine chiuso: (I) Totale prenotato dalle famiglie –> (II) fattura richiesta dal Produttore –> (III) Pagamento effettivo del GAS"

Quando avete registrato la fattura il sistema non permette più di modificarla. Al momento del salvataggio il sistema controlla se avanzare o no lo stato dell'ordine da Chiuso a Da pagare

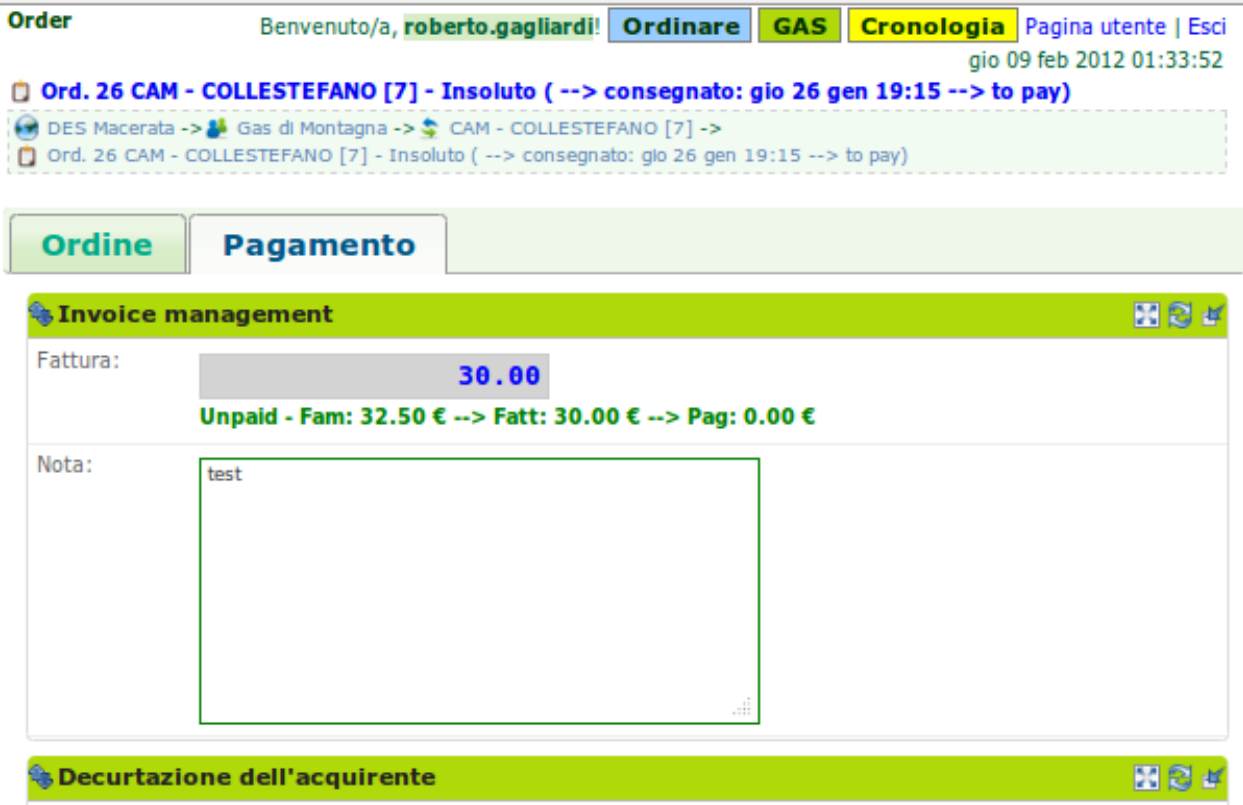

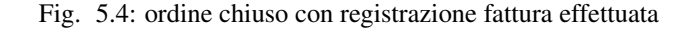

2. Decurta del conto gasista

La griglia presenta l'insieme delle persone che hanno prenotato durante l'apertura dell'ordine. Di default il sistema presenta il totale previsto della prenotazione. Ovviamente durante la consegna questa cifra per famiglia può variare per mille motivi.

E proprio in questa griglia che vengono gestite queste variazione. Se l'utente loggato dispone del ruolo economico o è il referente produttore di questo ordine allora appaiono 2 pulsanti Visualizza e Modifica

Cliccando su Modifica la griglia entra in modalità di editing

<span id="page-28-0"></span>

| Order         |                                                                                                    |                   |                                          | Benvenuto/a, roberto.gagliardi! Ordinare   GAS   Cronologia   Pagina utente   Esci<br>lun 06 feb 2012 01:16:19 |
|---------------|----------------------------------------------------------------------------------------------------|-------------------|------------------------------------------|----------------------------------------------------------------------------------------------------|
|               | Ord. 26 CAM - Az Ag Porfiri Gabriele [69] - Closed (in consegna: sab 31 mar 19:15 --> to pay)                                                                                  |                   |                                          |                                                                                                    |
|               | → DES Macerata -> → Gas di Montagna -> → CAM - Az Ag Porfiri Gabriele [09] -><br>Ord. 26 CAM - Az Ag Porfiri Gabriele [69] - Closed (in consegna: sab 31 mar 19:15 --> to pay) |                   |                                          |                                                                                                    |
|               |                                                                                                    |                   |                                          |                                                                                                    |
| <b>Ordine</b> | <b>Pagamento</b>                                                                                                    |                   |                                          |                                                                                                    |
|               | <b>Invoice management</b>                                                                                                    |                   |                                          |                                                                                                    |
|               | <b>Confusione dell'acquirente</b>                                                                                                    |                   |                                          | 関因性                                                                                                    |
| Visualizza    | Modifica                                                                                                    |                   |                                          |                                                                                                    |
|               |                                                                                                    |                   |                                          |                                                                                                    |
|               | Decurta conto gasista per un dato ordine                                                                                                    |                   |                                          |                                                                                                    |
|               | パ                                                                                                    |                   | Search:                                  |                                                                                                    |
| Ιd            | <b>GASMember</b>                                                                                                    | <b>Sum Amount</b> | <b>Amounted</b>                          |                                                                                                    |
| $\mathbf{1}$  | CAM - Dominique Thual (Castelralmondo) [1]                                                                                                    |                   | $C$ 25,40                                | 25.40                                                                                                    |
| 4             | CAM - Roberto Gagliardi (Camerino) [4]                                                                                                    |                   | $C$ 25,40                                | 25.40                                                                                                    |
| 262           | CAM - Frank Schmidt (Camerino) [262]                                                                                                    |                   | E16,40                                   | 16.40                                                                                                    |
| 7             | CAM - Antonietta La terza (Camerino) [7]                                                                                                    |                   | $C$ 25,40                                | 25.40                                                                                                    |
| 11            | CAM - Maurizio Mancini (Casteiralmondo) [11]                                                                                                    |                   | $C$ 20,00                                | 20.00                                                                                                    |
| 13            | CAM - Stefania Pucciarelli (Casteiraimondo) [13]                                                                                                    |                   | $C$ 25,40                                | 25.40                                                                                                    |
|               |                                                                                                    | <b>Total:</b>     | € 138                                    | € 138                                                                                                    |
|               | Showing 1 to 6 of 6 records                                                                                                    |                   | Decurta conto gasista per un dato ordine |                                                                                                    |
|               | <b>Insolute management</b>                                                                                                    |                   |                                          |                                                                                                    |

Fig. 5.5: Stato economico delle famiglie per un dato ordine

#### Il referente dell'ordine o uno dei referenti economico può sistemare ciascun famiglia secondo le informazione e il svolgersi della O aiutandosi dal foglio di consegna modificato a mano.

Una volta messa a posto tutte le famiglie da cui il totale consegnato varia, il referente clicca su decurta conto gasista per un dato ordine per creare le transazione economiche per tutte le famiglie.

Per ciascun famiglia viene creata una transazione economica dal conto del gasista verso la cassa del GAS.

[FAQ] Aggiungere una famiglia Aggiungere una famiglia non compressa nel report al momento della chiusura ordine. Succede speso che alcuni ritardatari possono ordinare dopo che il report del gestionale fu stato inviato al produttore. Succede che durante la consegna una famiglia a dato ad un altra alcuni prodotti. Succede che una famiglia ha contattato il produttore, direttamente o via il referente, per farci consegnare prodotti in più o non prenotati...

Per tutti questi casi si può aggiungere una famiglia alla decurtazione dell'ordine.

Una volta fatto i punti 1) e 2) l'ordine passa allo stato evaso Insoluto. Cioè rimane appeso in attesa di essere pagato da un referente economico.

In pratica, speso gli ordini vengono pagato direttamente. Al volo. Pero succede che alcuni produttori vengono pagati dopo aver accumulato alcune consegne. Ad esempio se un produttore di verdure consegna ogni settimana ma, da accordo con il GAS, viene pagato solo una volta al mese, allora alla fine del mese, al momento di farci pagare, questo produttore ad accumulato 4 fatture. Sono 4 Insoluti. Questi 4 Insoluti vengono addizionati e mostrato a video per aiutare il referente economo ad rintracciare il totale insoluto.

La registrazione del pagamento archivia definitivamente un ordine.

#### **5.2.2 Ricarica di un Gasista**

La gestione delle ricariche segue il modello del prepagato. Un gasista consegna soldi al referente economico che lo registra nel g Il conto viene decurtato ad ogni consegna produttore. Non c'è scambio di moneta tra il referente produttore e il gasista.

La gestione delle ricariche è abilitata solo per i referenti economici . Un economico accede al riquadro delle ricariche *[GF-ECO-Ricarica](#page-30-0)* andando su: DES > pagina del GAS > tab Conto

La griglia delle ricariche presenta la lista dei gasisti del GAS. Per ciascuno è evidenziato l'ultima ricarica fatta con la relativa data. Cosi l'economico tiene sotto occhio le ricariche già fatte.

[FAQ] Ricaricare un gasista Un referente economico vede i pulsanti di gestione: Visualizza e Modifica Cliccando su Modifica la griglia passa in modalità di editing. Appare una colonna *Recharge* dove è possibile inserire di fronte al nome del gasista l'importo da accreditare. In questa modalità di editing appare anche un pulsante Prepagato: ricarica il conto gasista Il referente economico ripete l'operazione per tutti gasisti da ricaricare lasciando vuoto l'inserimento da quelli da lasciare invariato. Una volta inserito tutti gasisti da ricaricare, il referente economico preme su Prepagato: ricarica il conto gasista La pagina viene rinfrescata e le somme vengono accreditate ad ciascun gasista. L'economico può controllare l'effettivo versamento scorrendo la colonna *Last recharge*.

#### **5.2.3 Quota dei gasisti**

[FAQ] Pagamento della quota:

Solo un referente economico del GAS vede apparire i pulsanti di gestione della quota.

Un referente economico dispone dei pulsanti Visualizza e Modifica. Cliccando su Modifica il referente economico passa in modalità di editing la griglia. A questo punto è in grado di inserire il pagamento della quota per un gasista: La griglia

- Ogni riga rappresenta un gasista
- La colonna *Last fee* presenta l'ultima volta in cui è stato versato la quota per il relativo gasista
- Una scelta nella colonna *Anno* deve essere fatta per attivare la transazione
- Per attivare la transazione deve essere spuntato la checkbox di pagamento nella colonna *Quota*

Si ripete l'operazione per ogni gasista come desiderato: anno è flag di richiesta transazione.

Per creare le transazioni cliccare sul pulsante GAS membri: pagamento quota annuale del gasista

La quota è annuale. Ciascun GAS decide come gestirla. partendo dal calendario o dal momento del versamento effettivo di un gasista.

<span id="page-30-0"></span>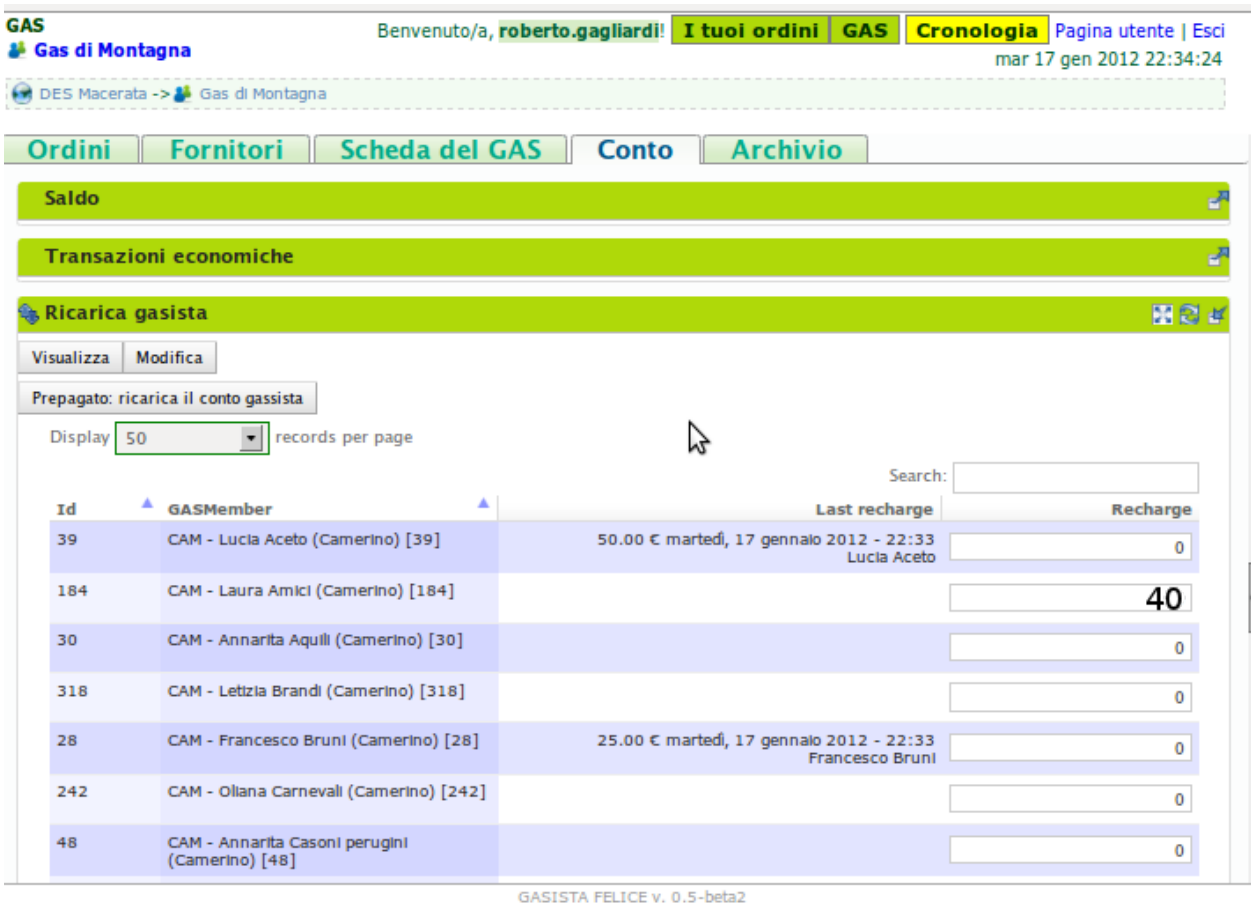

Fig. 5.6: Griglia per la gestione delle ricariche

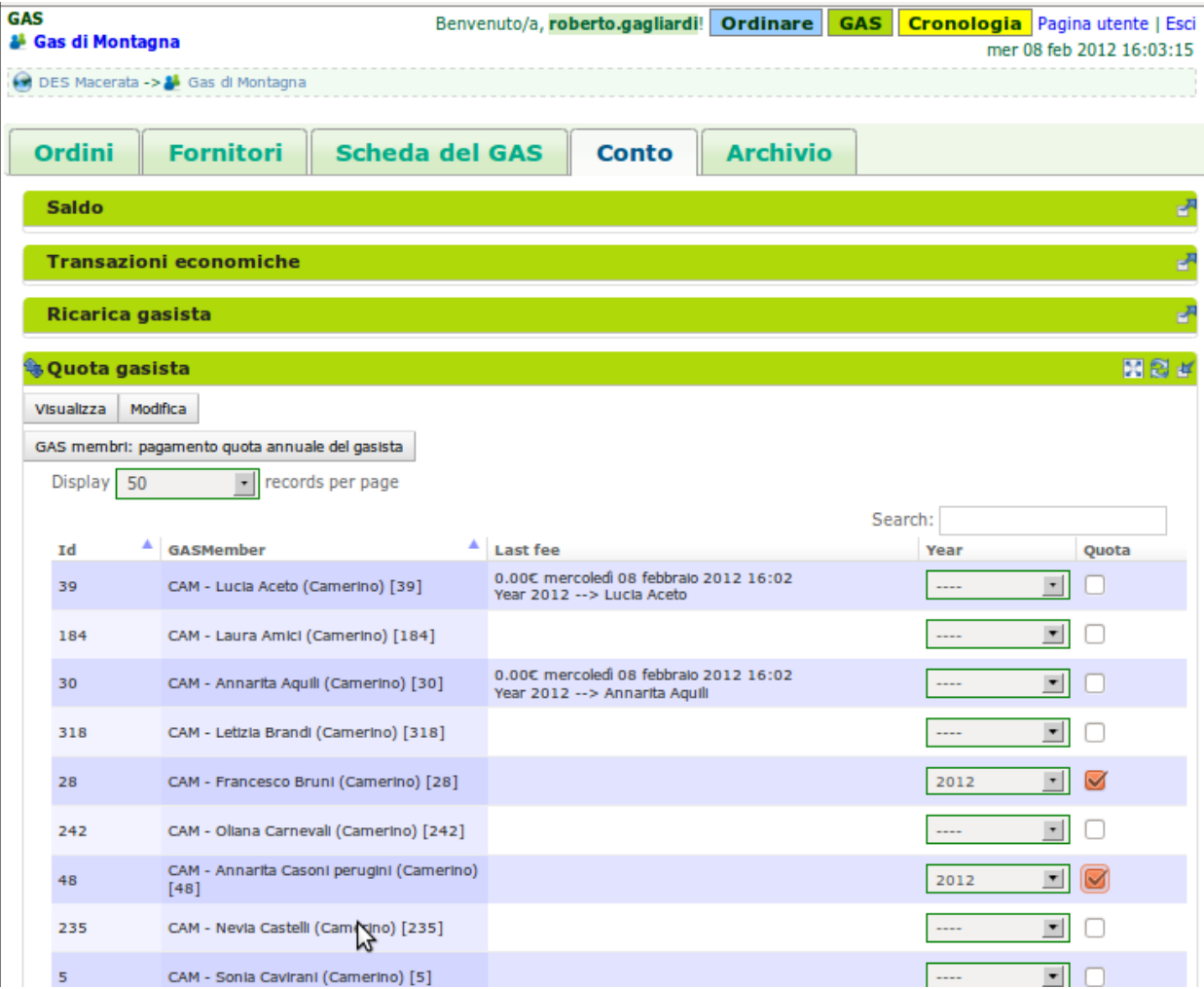

Fig. 5.7: Griglia per la gestione delle quote dei gasisti

Il sistema deve prevedere se impostare la transazione prelevando dal conto del soggetto o se è solamente una transazione in + sul conto del GAS. In pratica questo secondo caso corrisponde ad un versamento in contante dal gasista per il pagamento della quota.

#### **5.2.4 Conti dei soggetti: Produttori**

La visualizzazione del conto del soggetto produttore nel DES si trova:

- Scheda del produttore
- Un patto di solidarietà tra un GAS e il produttore
- Scheda del GAS nella parte economica

#### **5.2.5 Conti dei soggetti: Gasisti**

Warning: Conto gasista: Il conto del gasista somma i versamenti del prepagato meno le detrazione per gli ordini consegnati.

Il saldo economico di un gasista viene affiancato del totale delle prenotazione ancora modificabile (acquisti del paniere) e del totale delle prenotazione bloccate perché in corso di consegna.

Un conto gasista è soggetto a particolare transazione economiche. Ad esempio la correzione di errore. Queste sono fattibile solo dai referenti economici.

La visualizzazione del conto del soggetto gasista nel DES si trova:

- Scheda del gasista
- Scheda del GAS al quale aderisce nella parte economica mediante filtraggio.

#### **5.2.6 Conti dei soggetti: GAS cassa**

La visualizzazione del conto del soggetto GAS nel DES si trova:

• Scheda del GAS

#### **5.2.7 Conti dei soggetti: GAS borsellino**

La visualizzazione del conto del soggetto GAS nel DES si trova:

• Scheda del GAS

#### **5.2.8 Correggere una transazione**

[FAQ] Ho sbagliato a ricaricare un gasista

L'economico non può ritornare su una transazione economica. In questo caso l'economico deve portare una correzione.

- Se l'ammontare da accreditare e superiore a quanto ricaricato, l'economico può procedere ad una seconda ricarica con la differenza mancante.
- <span id="page-32-0"></span>• Se l'ammontare accreditato sul conto è superiore a quanto sborsato realmente dal gasista allora rimane solo una correzione in negativo da portare sul conto gasista. cf. *[my-correct-gasmember](#page-32-0)*

### **5.2.9 Genera un bilancio annuale? (in futuro)**

### **5.2.10 Approfondire**

See also:

economic.rst

# <span id="page-33-0"></span>**5.3 Terminologia**

I soggetti che compongono il Distretto di Economia Solidale sono Gasista GAS con la cassa = depositi gasisti + il suo proprio borsellino Produttore Anonimo detto anche *NonDES*: uscita(spese di utenza) o entrata(introiti, incassi) dalla rete

Una transazione economica si verifica tra due o più soggetti.

Si identifica il Distretto di Economia Solidale basandosi sulla movimentazione delle transazione tra soggetti.

Se un gasista ricarica il suo conto. Si verifica un spostamento di monete tra il gasista e la cassa. Il saldo della rete rimane invariata.

Se il GAS paga un produttore. La rete verifica una perdita.

Il pagamento di una fattura o altre servizi esterni verificano un uscita.

### **5.3.1 Gestione d'ordine**

Warning: regola: un ordine per un produttore

Nel gestionale un referente produttore ha la possibilità di gestire la decurtazione dei gasisti che hanno partecipato ad uno suo ordine e registrare la fattura emessa dal produttore. Varie operazione del cassiere possono essere affidate al respettivo responsabile di consegna di un ordine.

Warning: L'economico non deve sapere niente della consegna. Interessa solo il totale monetario per ogni famiglia consegnata e l'ammontare della fattura.

Il sistema attuale non prevede che l'economico o il referente gestisce la consegna economica al livello del prodotto. il sistema si accontenta di movimentare il valore economico di prodotti consegnati per famiglia.

Nella gestione ordinaria di un ordine, l'economico deve eseguire 3 operazioni: 1 la registrazione della fattura 2 la decurtazione del totale famiglia per produttore: Prezzo ordinato / prezzo consegnato L'operazione 2 viene eseguita n volte quante ci sono di famiglie avendo partecipato all'ordine 3 Il pagamento effettivo del produttore. Questa operazione è indipendente delle 2 prime e si può verificare dopo un tempo non prevedibile.

Il verificarsi dei punti 1 e 2, qualsiasi l'ordine di apparenza, provoca il cambio di stato dell'ordine in automatico. L'ordine passa dallo stato CHIUSO ad CONSEGNATO (*to pay*). L'ordine, che rimane solo da pagare per essere archiviato, entra in una fase di gestione degli insoluti che è il punto 3.

L'ordine diventa un insoluto che si somma ai ipotetici altri insoluti da pagare al produttore.

Il punto 3 è asincrono. Se il pagamento viene registrato insieme al punto 1 e 2 l' ordine cambio stato ad ARCHIVI-ATO.

Un ordine può essere annullato. .. seealso:: gas\_referrer\_supplier.rst

Warning: Un ordine archiviato non può essere modificato. Ogni modifica future, correzione gasista o pagamento, deve essere fatta tramite correzione.

Oltre all'economico di turno, il punto 1 e 2 possono essere effettuate dal referente produttore di quel ordine.

Oltre alla gestione dell'ordine, il referente economico deve poter effettuare le seguente operazioni:

1 entrata e uscita della propria cassa senza punto di ingresso o di arrivo.

2 correzione sugli soggetti attivi: gasista e produttori

### <span id="page-34-0"></span>**5.4 Da cosa parte**

- Gestione di un ordine
- Ricarica del prepagato per i gasisti
- gestione delle quote annui per i gasisti
- Conto dei soggetti: visualizzazione dello stato, delle transazione e correzione economiche
## **Il fornitore**

## <span id="page-36-0"></span>**6.1 Descrizione**

Un utente con ruolo fornitore gestisce il listino dei prodotti che offre al DES. È suo compito modificare anche le informazioni fornitore come soggetto giuridico (scheda fornitore).

#### Le modifiche fatte dal  $|res$  supplier $|$  si riflettono su tutto il  $|res$  des.

Un fornitore entra in relazione con un gas attraverso un *[patto di solidarietà](#page-56-0)*. È proprio riferendosi ad esso che un *[referente fornitore](#page-14-0)* del GAS (non il fornitore!) potrà aprire gli ordini, gestirli ed eventualmente disabilitare alcuni prodotti che il proprio GAS non intende acquistare.

Una modifica in un prodotto nel listino del fornitore (anche nella disponibilità e nel prezzo) agisce in cascata sui prodotti ordinabili o anche già ordinati dai GAS in relazione con esso.

Note: In questa scheda viene descritto il fornitore in quanto utente del DES, non come soggetto giuridico (scheda del fornitore).

## **6.2 Azioni**

#### **6.2.1 Gestisce il listino**

La pagina iniziale del fornitore, dopo l'autenticazione, mostra il listino di prodotti (scheda Prodotti -> blocco Listino Fornitore) che il fornitore offre a tutto il DES. In questo punto, premendo il bottone "Modifica" è possibile modificare agevolmente nome, disponibilità, prezzo.

Per aggiungere un nuovo prodotto o modificare parametri meno usati, si faccia riferimento al paragrafo *[Aggiunge](#page-38-0) [prodotti / modifica parametri meno usati](#page-38-0)*

Si ricorda che le modifiche fatte in questo listino verranno **applicate a tutto il res des**, anche ai prodotti ordinati negli ordini già aperti dei GAS e vengono, nel caso, notificate ai gasisti grazie al sistema di notifica del DES.

#### **6.2.2 Visualizza gli ordini**

Nella scheda Ordini –> blocco Ordini aperti, il fornitore visualizza in qualsiasi momento gli ordini dei GAS con cui ha un patto di solidarietà. Può inoltre visualizzare gli ordini che sono stati pianificati da un GAS nella scheda Ordini –> blocco Ordini preparati. Si evidenzia che in qualunque momento il GAS può annullare un ordine preparato o aperto.

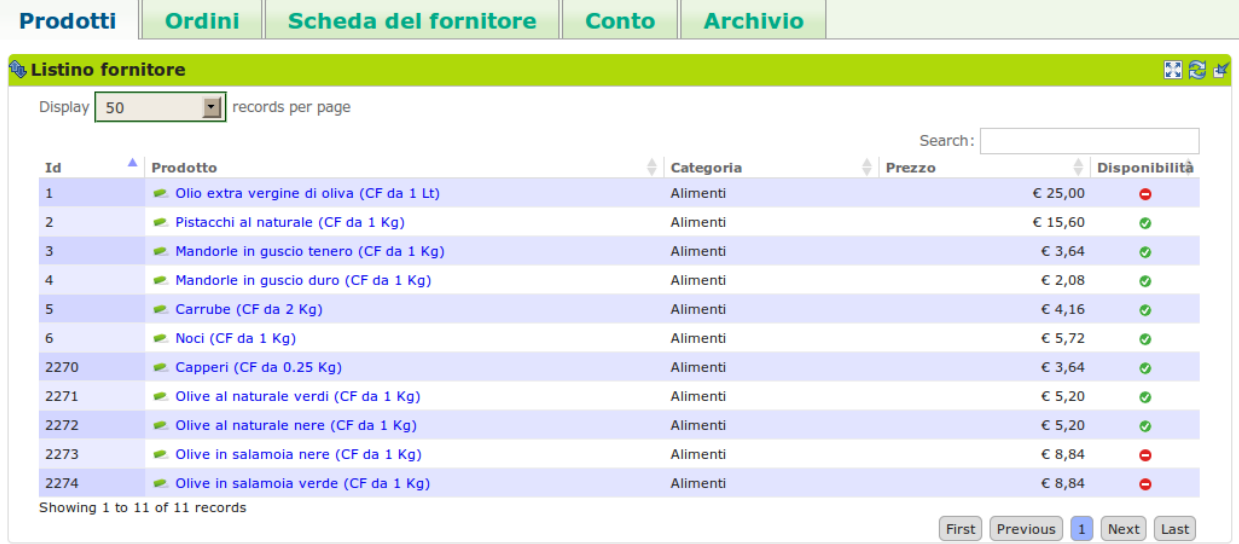

Fig. 6.1: Visualizzazione e gestione del listino del fornitore a livello DES.

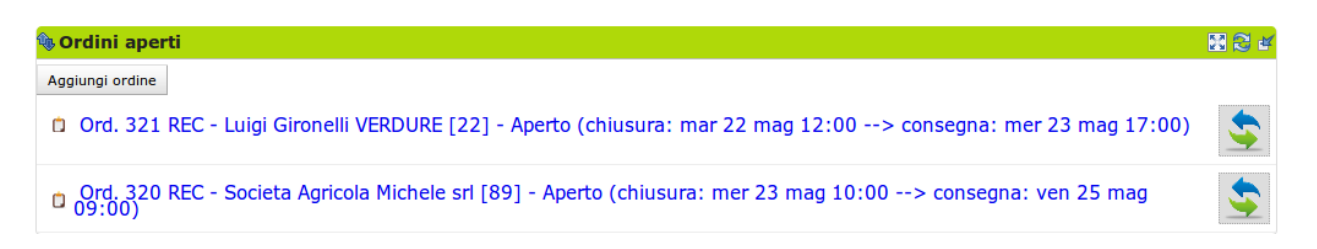

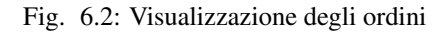

#### **6.2.3 Riceve il documento di ordine**

Una volta che l'ordine è stato chiuso il fornitore riceve via e-mail dal referente fornitore un documento pdf con il riepilogo dell'ordine, comprendente:

- nella testata del documento, i dati dell'ordine ( numero dell'ordine, dati produttore, dati del referente);
- una griglia che presenta le prenotazione per famiglia con i relativi sotto totali;
- una griglia che aggrega le quantità ordinate dei prodotti con i relativi sotto totali.

### <span id="page-38-0"></span>**6.2.4 Aggiunge prodotti / modifica parametri meno usati**

Per aggiungere un nuovo prodotto, si deve cliccare sul bottone "Aggiungi" nella scheda Prodotti –> blocco Listino Prodotti. In questo modo è possibile impostare i seguenti parametri:

- nome
- prezzo
- IVA
- categoria
- tipologia e unità di confezionamento
- quantità minime ordinabili

è disponibile anche una sezione a gestione del fornitore per definire le proprie categorie e propri codici prodotto.

Per modificare questi stessi parametri in un prodotto già inserito è sufficiente cliccare sul prodotto visualizzato nel listino e poi premere "Modifica" nel blocco dei "Dettagli" nella pagina che verrà visualizzata (risorsa prodotto).

### **6.2.5 Modifica la scheda del fornitore**

Un fornitore può visualizzare e modificare i dati che lo riguardano nella scheda Scheda del Fornitore –> blocco Dettagli. All'interno di questo blocco sono presenti tre bottoni:

- "modifica": permette al fornitore di modificare i suoi dati relativi a nome, sede, contatti (telefono ed e-mail), tipo di impresa e Agente collegato;
- "configura": permette al fornitore di decidere se ricevere via e-mail gli ordini a lui diretti quando pronti;
- "aggiungi nota": aggiunge una nota nel riquadro "note" posizionato a destra della scheda.

Tramite il blocco Categorie di prodotto, il fornitore può visualizzare le categorie dei prodotti che ha precendentemente inserito nel proprio listino, mentre nel blocco Ordini chiusi può visualizzare gli ordini a lui riferiti che in quel momento sono nello stato chiuso.

### **6.2.6 Modifica le categorie di prodotto**

Categorie di prodotto del fornitore. Sono identificate dal codice e dalla categoria fornitore.

### **6.2.7 Visualizza l'archivio degli ordini**

Nella scheda Archivio –> blocco Ordini archiviati, infine, il fornitore può consultare lo storico degli ordini che ha ricevuto dai GAS. I dati che il fornitore puo visualizzare per questi ordini sono:

Ordine: 26 - Ord. 26 CAM - Az Ag Porfiri Gabriele [69] - Closed (in consegna: sab 31 mar  $19:15$  --> to pay)

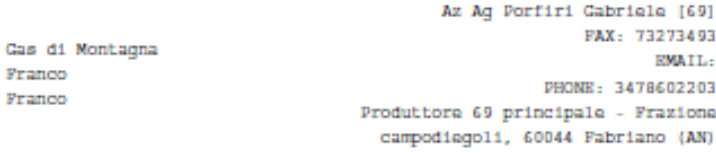

#### Prodotti 3 Families 6

Franco Franco

#### Costo totale

 $C$  138,00

CAM - test multipli ordini aperti con selezione uno alla volta

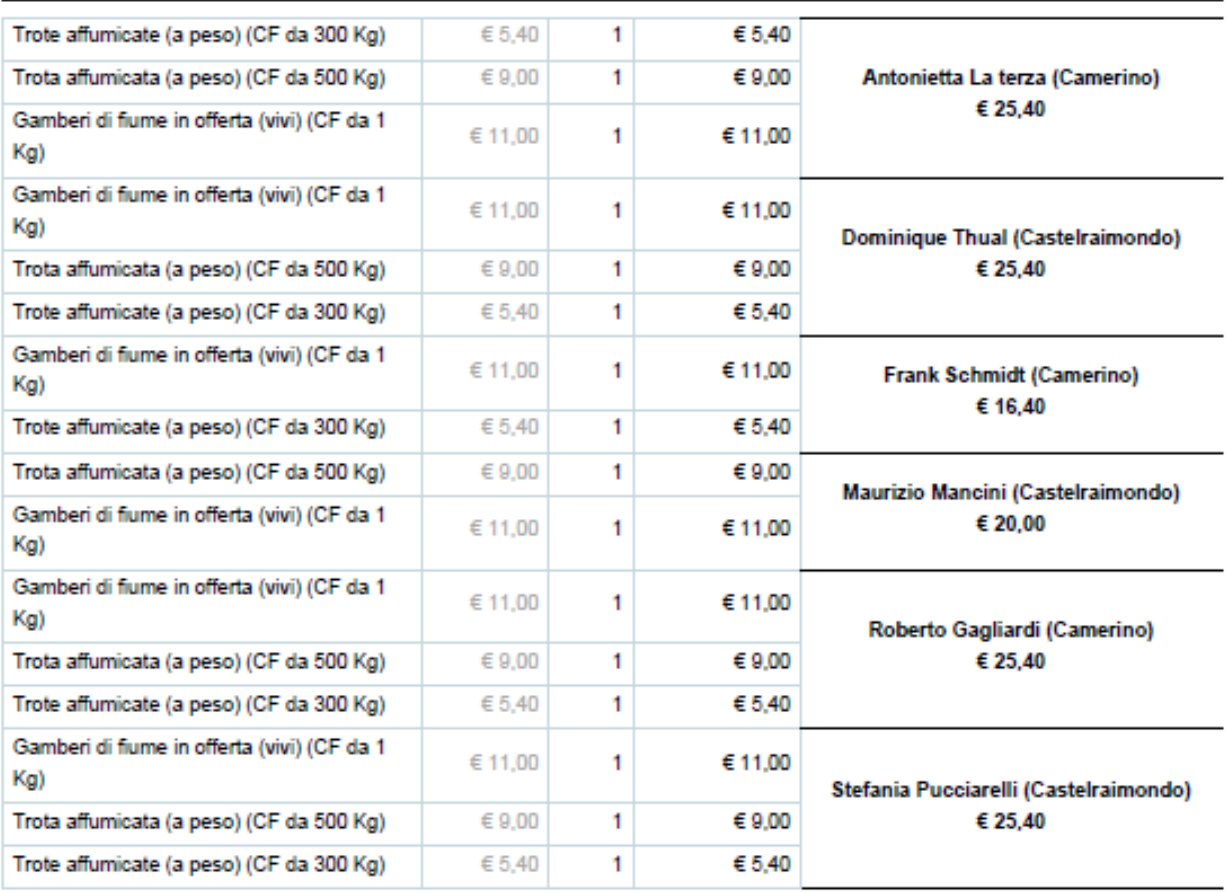

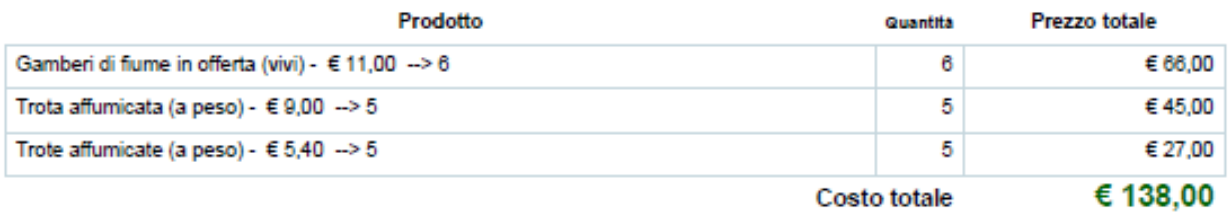

Fig. 6.3: Un esempio di documento di riepilogo dell'ordine in formato pdf.

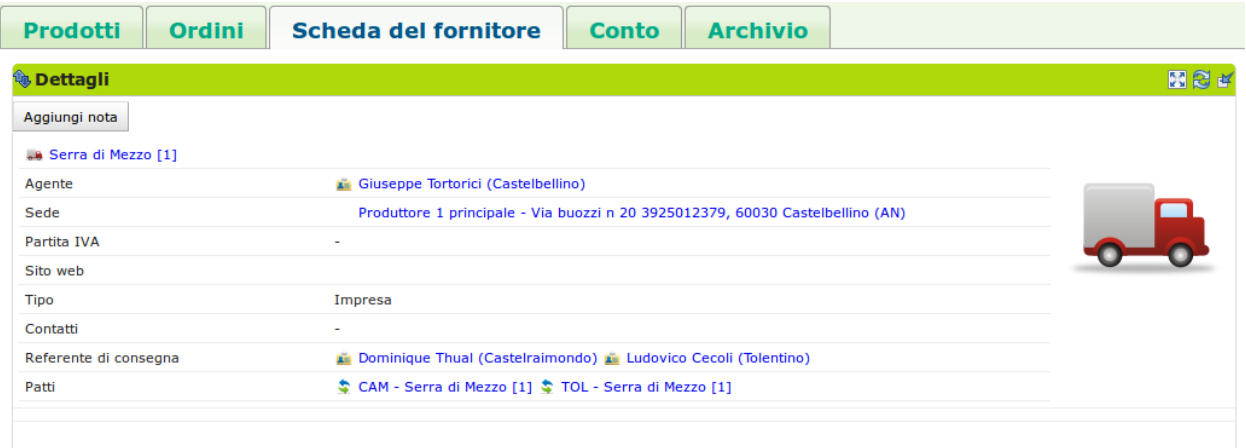

Fig. 6.4: Il blocco dove è possibile gestire i dati del fornitore, configurarlo e aggiungere note alla pagina.

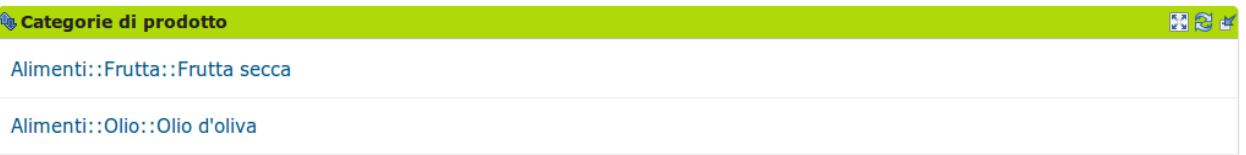

Fig. 6.5: Visualizzazione delle categorie a cui i profotti offerti dal fornitore appartengono.

- quantità: la quantità di beni ordinata;
- gasisti: i gasisti che hanno preso parte all'ordine;
- Prezzo di ordine: il totale previsto alla chiusura dell'ordine;
- fattura: il totale effettivo dell'ordine;
- totale decurtazione gasista: il totale decurtato dai conti dei gasisti;
- pagamento: il totale della fattura relativa a più ordini che include il totale effettivo dell'ordine visualizzato;

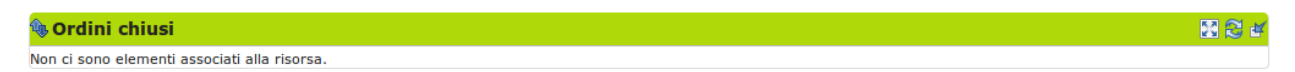

Fig. 6.6: Visualizza gli ordini relativi al fornitore che sono stati archiviati.

# **6.3 Terminologia**

- fornitore: Soggetto che fornisce un GAS di prodotti
- GAS: Gruppo di Acquisto Solidale
- Ordine: l'ordine che il referente fornitore apre, chiude ed invia al fornitore con i prodotti ordinati dai gasisti
- Prodotto: bene che un fornitore propone ad un GAS, è caratterizzato dal fornitore che lo produce e da una categoria di prodotto del DES
- Confezione: involucro del prodotto
- Quantità minima: ordinabile per un prodotto

# **6.4 Da cosa parte**

- Prodotti già inseriti
- Categorie di prodotto già inserite
- Scheda del fornitore già inserita

# **Doppia partita**

Il sistema economico del GAS.

# **7.1 Descrizione**

La gestione della contabilità di un GAS (e dei relativi pagamenti) può coinvolgere, a seconda dell'organizzazione interna del GAS, più ruoli: Referente, Turnista, Contabile. Ognuno di questi ruoli svolge compiti diversi in fasi diverse dei processi che avvengono nel GAS: anche per questo aspetto, i dettagli possono variare da GAS a GAS.

La gestione contabile di un GAS (come quella di ogni altra organizzazione) può essere modellizzata mediante un sistema di contabilità a partita doppia (*double-entry accounting*).

## **7.1.1 Partita doppia**

In sostanza, il sistema contabile da modellizzare (in questo caso, un GAS) viene descritto definendo un insieme di Conti (*Accounts*), ognuno dei quali rappresenta o uno stock (deposito) di denaro *nel* sistema - positivo o negativo (debiti) - oppure un punto di ingresso o di uscita di denaro *dal* sistema.

Un flusso di denaro che interessa il sistema viene definito Transazione (*Transaction*), e può causare due effetti distinti: il trasferimento di una somma di denaro da un stock all'altro del sistema oppure un flusso di denaro - in entrata o in un uscita - tra il sistema e l'esterno. Nel primo caso il bilancio economico globale del sistema rimane invariato, nel secondo si verifica una variazione della quantità di denaro contenuta nel sistema. Per definizione, una Transazione coinvolge *almeno* due Conti, *almeno* uno dei quali è interno al sistema in considerazione; sono possibili Transazioni che coinvolgono tre o più Conti (*split transactions*), ma si tratta di uno scenario più avanzato e che possiamo trascurare in prima battuta.

Quindi, nella maggior parte dei casi, una Transazione rappresenta un flusso di denaro da un Conto (sorgente) ad un altro (Destinazione); di conseguenza, ad ogni Conto risulta automaticamente associato un insieme di Transazioni: quelle che hanno il Conto in questione come sorgente. Inoltre, ad ogni Transazione dal Conto A al Conto B corrisponde una Transazione (uguale e opposta in segno) dal Conto B al Conto A: questa proprietà della contabilità a partita doppia fornisce un forte controllo di integrità e consistenza dei movimenti finanziari tracciati.

In generale, un Conto può avere uno o più sotto-Conti (*Sub-accounts*): questo consente di aggregare/scorporare le Transazioni in base alle specifiche necessità contabili: questo comporta che i Conti di un sistema hanno naturalmente una struttura gerarchica, ad albero, e sono contenuti in un conto "radice" (*root account*), che rappresenta il sistema nel suo complesso. È possibile che un Conto serva solo ad aggreggare altri Conti - senza contenere direttamente alcuna Transazione al suo interno: questi sono Conti "segnaposto" ('placeholders').

#### **7.1.2 transazione**

Un conto può essere di diversi tipi, a seconda della tipologia di Transazioni che contiene; i tipi di base sono i seguenti:

- Attività (*Assets*): rappresenta uno stock di denaro all'interno del sistema: liquidità, un conto corrente o altri beni di valore quantificabile, come titoli finanziari e cespiti vari;
- Passività (*Liabilities*): rappresenta uno stock di denaro *negativo* a livello concettuale come ad esempio una carta di credito o delle fatture non pagate;
- Entrate (*Income*): è un punto di entrata di denaro nel sistema, solitamente collegato ad una determinata attività (stipendio, pensione, interessi finanziari, ..)
- Uscite (*Expenses*): è un punto di uscita di denaro nel sistema, solitamente collegato ad una determinata attività.

### **7.1.3 Gestione economica del GAS**

Come si applica questo modello concettuale ad un GAS ? A grandi linee, in un GAS ci sono tre categorie primarie di Conti:

- conto del gasista: ogni gasista nel GAS ha un conto che rappresenta il credito/debito che ha maturato nei confronti del suo GAS;
- conto del GAS: è quella che viene spesso chiamata "cassa del GAS"; rappresenta la disponibilità finanziaria corrente del GAS (al netto dei Contigasista);
- Conto produttore: ogni Fornitore di un GAS ha un conto che rappresenta il credito/debito che ha maturato nei confronti del GAS che fornisce; generalmente, serve per tracciare le fatture emesse e quelle effettivamente pagate dal GAS.

In aggiunta a questi, un GAS necessità di altri Conti "secondari", ad esempio per registrare il pagamento delle quote associative, le spese per la gestione della sede, i pagamenti ai fornitori, ecc.

# **7.2 Struttura**

La gerarchia degli account relativi ad un GAS potrebbe essere di questo tipo:

#### Note:

 $GAS + +$   $-\text{cash } [A]$ +———– members [P,A]+ +— <UID member #1> [A] | .. +— <UID member #n> [A] - expenses [P,E]+ +— TODO: OutOfNetwork

+— suppliers [P, E] +

+— <UID supplier #1> [E]

| ..

+— <UID supplier #n> [E]

+———– incomes [P,I]+

+— recharges [I]

+— fees [I]

+— TODO: Other

Member +

Conto GAS

. ROOT (/)

+———– members [P,A]+

+— <UID member #1> [A]

| ..

+— <UID member #n> [A]

#### Conto gasista

. ROOT $\mathcal{U}$ 

+— wallet [A]

+— expenses [P,E]+

+— gas [P, E] +

+— <UID gas #1> [P, E]+

+— recharges [E]

 $+-$  fees  $[E]$ .. +— <UID gas #n> [P, E] +— recharges [E] +— fees [E] PACT + GAS-side . ROOT (/) +———– expenses [P,E]+ +— suppliers [P, E] + +— <UID supplier #1> [E] | .. +— <UID supplier #n> [E] SUPPLIER-side . ROOT (/) +———– incomes [P,I]+ +— gas [P, I]+ +— <UID gas #1> [P, I] ..

+— <UID gas #n> [P, I]

#### Prod +

+———– wallet [A]

+———– incomes [P,I]+

```
+ gas [P, I] +
+— <UID gas #1> [P, I]
| ..
+- < UID gas \#n > [P, I]
+— TODO: Other (Bonus? Subvention? Investment?)
+———– expenses [P,E]+
    +— TODO: Other (Correction?, Donation?, )
```
# **7.3 Legenda**

- $A:=$  Assets
- L:= Liabilities
- I:= Income
- E:= Expenses
- P:= Placeholder

# **7.4 Transazioni comuni**

Riportiamo di seguito le tipologie di Transazioni più comuni che avvengono tra i Conti di cui sopra, suddivise per causale:

### **7.4.1 Ricarica**

• *ricarica*: in un GAS in cui c'è una gestione economica "a prepagato" (ovvero i Gasisti anticipano al GAS degli importi di denaro per ridurre o eliminare lo scambio di contante) un gasista può "ricaricare" il suo conto del gasista (acquisendo un credito nei confronti del GAS da utilizzare per il pagamento dei suoi Ordinigasista, dei Prelievi, della quota associativa annuale, ecc.).

### **7.4.2 Decurtazione**

• *pagamento acquisto*: un gasista effettua il pagamento di un acquisto (oppure il Contabile lo effettua in sua vece); l'importo dell'acquisto viene prelevato dal conto del gasista e depositato sul conto del GAS

## **7.4.3 Prelievo**

• *pagamento Prelievo*: un gasista effettua il pagamento di un Prelievo effettuato (oppure il Contabile lo effettua in sua vece); l'importo del Prelievo viene prelevato dal conto del gasista e depositato sul conto del GAS

## **7.4.4 Quota**

• *pagamento quota associativa*: un gasista effettua il pagamento della quota associativa annuale (oppure il Contabile lo effettua automaticamente in sua vece, oppure il Sistema lo effettua automaticamente al momento del rinnovo, previa conferma da parte del gasista); l'importo del Prelievo viene prelevato dal conto del gasista e depositato sul conto del GAS (o su un Conto ad-hoc)

## **7.4.5 Pagamento produttore: Fattura**

- *pagamento ordine*: il GAS effettua il pagamento di un ordine, in base alla relativa fattura; l'importo della fattura viene prelevato dal conto del GAS, addebitato sul Conto "pagamenti fornitori" e scalato dal Conto produttore
- *consegna ordine*: il Fornitore consegna un ordine (e, contestualmente, la relativa fattura); l'importo della fattura viene addebitato sul Conto produttore

## **7.4.6 Spese di utenza**

• *spese varie del GAS*: il GAS effettua il pagamento di una spesa di natura varia non riconducibile ad un ordine (canone di affitto, utenze, ecc.) L'importo viene prelevato dal conto del GAS e addebitato su un Conto specifico.

## **Concetti generali**

## **8.1 La risorsa**

La risorsa è un elemento fondamentale della presentazione grafica di *Gasista Felice*. Si presenta in modo omogeneo in ogni pagina e ci si può interagire in modo coerente in ogni parte dell'applicazione.

Ogni risorsa è un collegamento (link) caratterizzato da iuna icona che ne identifica il tipo. Prevede le seguenti possibilità di interazione:

- stazionamento del mouse: mostra un riquadro riassuntivo dei dettagli della risorsa
- click: fa accedere alla pagina dedicata alla risorsa;
- click-destro: mostra il menù contestuale con le azioni specifiche per quella risorsa

Le risorse in *Gasista Felice* sono:

- La persona
- Il GAS
- Il fornitore
- Il patto di solidarietà
- L'ordine

DA FARE: mettere immagini esempi di risorsa

Ogni risorsa ha delle caratteristiche comuni:

- Contatti
- Referenti
- Data di creazione e indicazione di chi l'ha creata
- Data di ultima modifica e indicazione di chi l'ha modificata

## **8.2 Contatti e referenti**

Questi 2 termini identificano le persone collegate alla risorsa, ma qual è la differenza fra i 2?

- I contatti sono le persone che possono fornire informazioni su una persona;
- I referenti sono le persone responsabili di quella risorsa nel programma.

Per capirsi: un fornitore può avere un/una segretario/a o persona dedicata a fornire informazioni riguardo alla sua attività, ma non è detto che questa persona abbia accesso al software e possa gestire le informazioni e i prodotti associati.

# **8.3 Facilitazioni**

Il software è progettato per richiedere il minor numero di informazioni all'inserimento delle informazioni. Tuttavia, ogni mese verrà mandata una mail di notifica di mancato inserimento di informazioni importanti, se si verificherà questa situazione.

# **8.4 Notifiche**

Il sistema di notifica di *Gasista Felice* prevede attualmente due sistemi di notifica:

- uno interno all'applicazione
- uno via mail

Di seguito vengono descritte le notifiche via mail.

#### Note generali:

- le email proverranno dall'indirizzo gasistafelice -at- desmacerata.it
- le email saranno inviate alle 8:00 am
- le email settimanali saranno inviate di lunedì, per augurarvi una buona settimana di acquisti solidali :)

### **8.4.1 Email al GAS**

Sono 2:

- 1. newsletter settimanale sintetica con il riassunto degli ordini aperti. In questa newsletter andranno anche i patti di solidarietà instaurati/sciolti nell'ultima settimana. O altre informazioni (ipotizzo "nuovi gasisti", "gasisti che abbandonano", ...) Ma la priorità è la lista degli ordini aperti.
- 2. un giorno prima della chiusura di ogni ordine. Se ci sono 2 ordini che chiudono il giorno successivo, la notifica sarà sempre una

### **8.4.2 Email al gasista**

- 1. aggiornamenti sugli ordini effettuati:
	- prezzi cambiati
	- nuovi prodotti disponibili
	- prodotti eliminati
	- prodotti da confermare (per i gasisti dei GAS che usano *la conferma degli ordini*)

Il sistema verifica quotidianamente la necessità di inviare eventuali notifiche ai gasisti interessati. Le invia alle 8:00 am

## **8.4.3 Email ai fornitori ed ai referenti**

È necessario riassumere che ci sono 2 azioni fondamentali che fanno evolvere l'ordine verso il suo corretto completamento:

- 1. chiusura: i gasisti non possono più modificare gli ordini fatti.
- 2. invio: nessuno può più modificare gli ordini effettuati

DA FARE *descrivere meglio l'ordine nella sezione apposita [L'ordine](#page-60-0)*

- 1. alla chiusura di ogni ordine viene inviata una mail ai referenti fornitori. Questa mail include il report in formato PDF.
- 2. all' invio di ogni ordine l'email viene inviata al fornitore e al referente fornitore stesso

DA FARE I referenti fornitore potranno sollecitare l'invio sia dall'email stessa di chiusura (tramite link)

Le azioni vengono effettuate nel blocco "dettagli" di un ordine.

# **Il fornitore (soggetto "giuridico")**

## <span id="page-52-0"></span>**9.1 Descrizione**

NOTA MATTEO: WAS DA FARE Qui si intende la risorsa Supplier. Non l'utente fornitore, ma l'azienda, la cooperativa, ...

Il fornitore è il soggetto giuridico che produce, o rende disponibili, una determinata tipologia di beni di cui il *[GAS](#page-54-0)* intende rifornirsi. Il fornitore quindi non corrisponde all'*[utente fornitore](#page-52-0)*, che è la persona fisica che si identifica tipicamente nel produttore dei beni o in un suo delegato.

I fornitori del GAS devono soddisfare alcuni requisiti che stanno alla base della filosofia dei GAS:

- localizzazione entro il territorio del GAS;
- produzione sostenibile ed ecologica dei prodotti;
- preferibilmente, produzione di prodotti biologici;
- disponibilità a mostrare ai gasisti fasi del proprio processo produttivo (trasparenza).

## **9.2 Terminologia**

- Listino fornitore
- Report degli ordini

## **9.3 Opzioni di configurazione**

DA FARE spiegare qui le opzioni di configurazione del Fornitore

## **9.4 Relazioni con le altre risorse del DES**

DA FARE Relazioni con gli altri soggetti del sistema

# **Il GAS**

# <span id="page-54-0"></span>**10.1 Descrizione**

NOTA MATTEO: testo preso e riadattato dall'opuscolo GAS&DES distribuito alla conferenza del 4 maggio :) Gruppo di Acquisto Solidale. Un Gruppo di Acquisto è un insieme di persone che decidono di incontrarsi per acquistare all'ingrosso prodotti alimentari o di uso comune, da ridistribuire tra loro. Un gruppo d'acquisto diventa, poi, solidale nel momento in cui decide di scegliere prodotti di produzione biologica o comunque eco-compatibile, nel rispetto dell'ambiente e dei lavoratori. Il concetto di solidarietà è il criterio guida nella scelta dei prodotti e dei fornitori: solidarieta' che parte quindi dai membri del gruppo e si estende ai piccoli produttori che forniscono i prodotti nel rispetto dell'ambiente, ai popoli del sud del mondo e a coloro che, a causa della ingiusta ripartizione delle ricchezze, subiscono le conseguenze inique di un modello di sviluppo non solidale.

# **10.2 Terminologia**

• Configurazione del GAS

# **10.3 Opzioni di configurazione**

DA FARE spiegare qui le opzioni di configurazione del GAS

# **10.4 Relazioni con le altre risorse del DES**

DA FARE Relazioni con gli altri soggetti del sistema

# **Il patto di solidarietà**

## <span id="page-56-0"></span>**11.1 Descrizione**

Il Patto di Solidarietà è l'insieme delle condizioni di fornitura, economiche e non, condivise e sottoscritte da un *[GAS](#page-54-0)* e un *[fornitore](#page-36-0)*. È composto da diversi punti, di cui i principali sono :

- il catalogo del fornitore per il GAS, cioè i prodotti che il GAS sceglie di includere nei suoi *[ordini](#page-60-0)* verso il fornitore, scelti tra quelli resi disponibili dal fornitore stesso;
- i gasisti che fungono da *[referenti fornitore](#page-14-0)* per il fornitore;
- quanti giorni prima della consegna è necessario chiudere l'ordine;
- le spese di consegna per ogni ordine.

per una descrizione dettagliata di come è possibile configurare il patto di solidarietà, andare alla sezione di *[modifica](#page-58-0) [del patto](#page-58-0)*.

Il patto di solidarietà è una risorsa fondamentale nel DES, poichè è il tramite attraverso il quale i gasisti sono in grado di ordinare prodotti. Infatti, benchè sia un fornitore a consegnarli fisicamente, in realtà è il patto di solidarietà stesso a fungere da contesto per l'ordine tra il GAS e un particolare fornitore tra quelli attivi nel DES.

Nella pratica, il percorso intrapreso dal prodotto comprende tre passi:

- il fornitore si affaccia sul DES: in questo momento non viene ancora considerato attivo, poichè non è associato a nessun patto di solidarietà;
- il fornitore viene associato as un patto di solidarietà con un GAS, e da questo momento in poi viene considerato attivo nel DES (può comunque essere collegato a piu di un patto di solidarietà, ognuno con un GAS diverso);
- il GAS apre un ordine sul patto di solidarietà scegliendo tra i prodotti disponibili nel listino del fornitore quelli ordinabili dai gasisti.

Nella figura sottostante, per chiarezza, mostriamo il percorso intrapreso dal prodotto nel DES, dal fornitore al GAS:

# **11.2 Terminologia**

- Listino fornitore
- Listino fornitore per il GAS
- Ordine

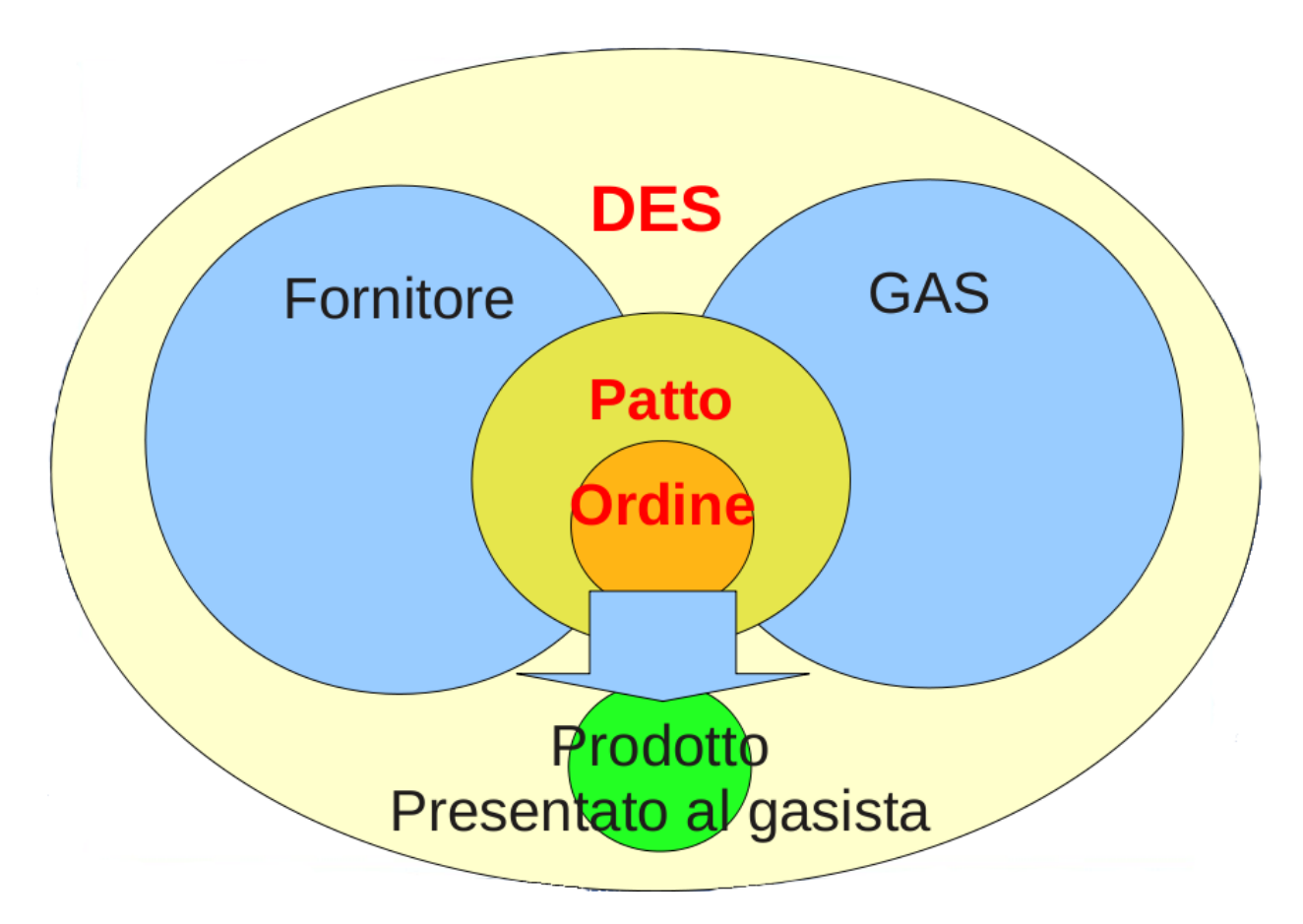

Fig. 11.1: Percorso del prodotto dal fornitore al gasista

# <span id="page-58-0"></span>**11.3 Opzioni di configurazione**

Il software offre l'opportunità di configurare ogni aspetto del patto di solidarietà, in particolare:

- la data dell'accordo, ovvero anno, mese e giorno in cui il patto di solidarietà è stato stipulato;
- un copia elettronica del Documento, un patto bilaterale firmato dal GAS e dal fornitore interessato che contiene gli accordi solidali che entrambe le parti si impegnano di rispettare, ad esempio la trasparenza sui processi produttivi del fornitore e l'adempimento degli impegni economici, da parte dei gasisti, in seguito alla fornitura.
- le spese di consegna che è necessario affrontare alla consegna di un ordine del fornitore;
- il tempo da attendere prima della consegna,ovvero l'itervallo minimo che intercorre tra la chiusura dell'ordine da parte del GAS e l'effettiva consegna dei prodotti da parte del fornitore;
- una lista dei membri del GAS a cui il fornitore è collegato attraverso il patto di solidarietà, tra cui è possibile scegliere uno o più referenti fornitori per il patto stesso.
- l'eventuale importo minimo al di sotto del quale le parti concordano che non è possibile far partire un ordine.

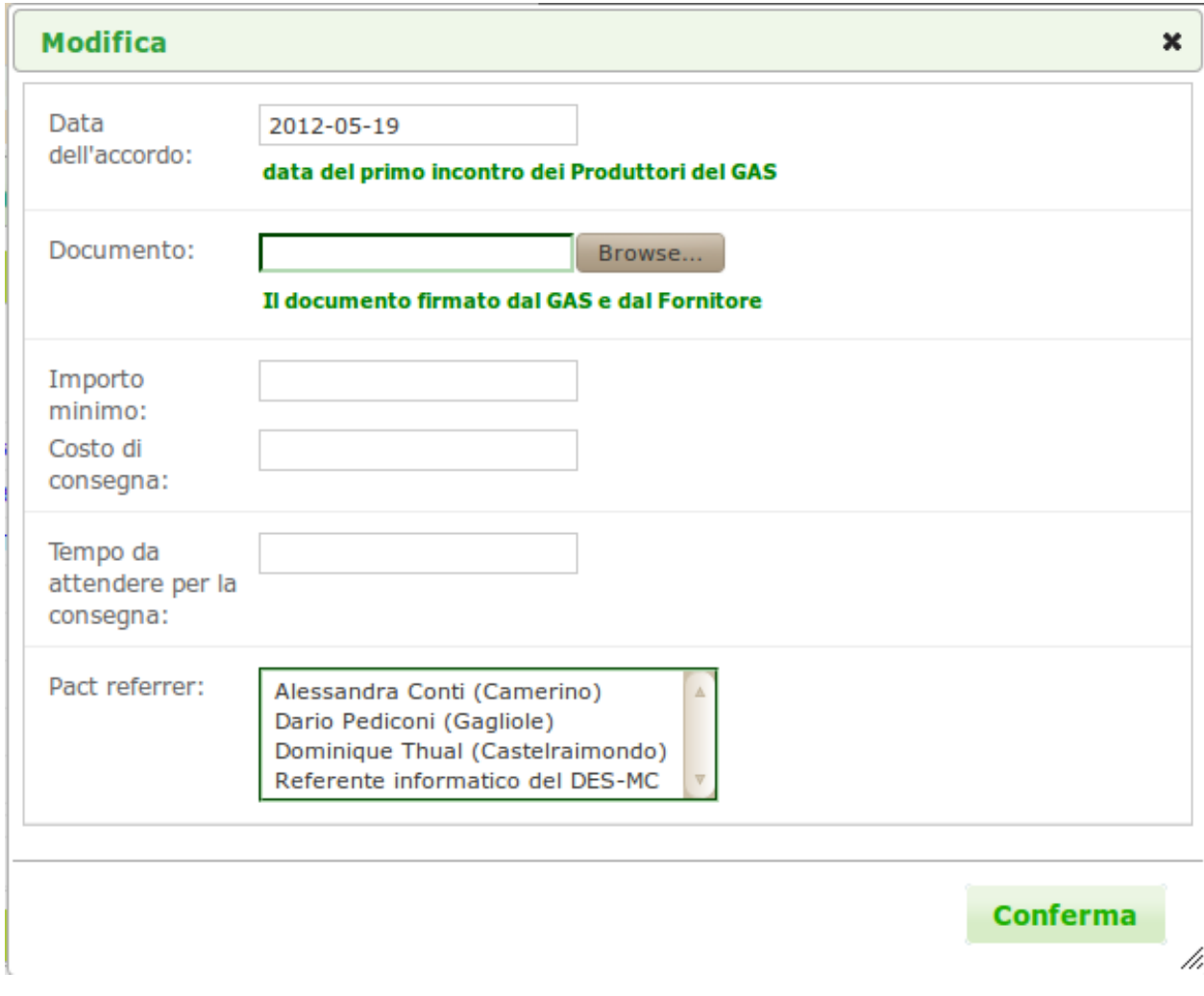

Fig. 11.2: Schermata per la configurazione del patto di solidarietà

# **11.4 Relazioni con le altre risorse del DES**

- *[GAS](#page-54-0)*
- *[Fornitore](#page-36-0)*
- *[Ordine](#page-60-0)*
- *[Gasista](#page-10-0)*
- *[Referente fornitore](#page-14-0)*

# **L'ordine**

## <span id="page-60-0"></span>**12.1 Descrizione**

Un ordine che il *[GAS](#page-54-0)* invia ad un *[fornitore](#page-36-0)*: è formato dall'insieme dei prodotti ordinati dai singoli gasisti che hanno preso parte all'ordine, scegliendo tra i prodotti disponibili nel listino del fornitore per quel particolare ordine. Un ordine è inoltre caratterizzato da:

- il fornitore:
- il *[patto di solidarietà](#page-56-0)* tra il GAS e il fornitore;
- la data di apertura e quella di chiusura;
- un appuntamento di consegna, cioè le modalità con cui il fornitore consegna al GAS la merce ordinata;
- un appuntamento di ritiro, cioè le modalità di distribuzione della merce ordinata ai gasisti;
- un eventuale importo minimo, sotto il quale il fornitore non accetta l'ordine.

La procedura attraverso cui i gasisti ordinano i prodotti è ben definita all'interno del software, e comprende i seguenti passi:

1. un gasista con il ruolo di *[referente fornitore](#page-14-0)* o *[referente informatico](#page-18-0)* del proprio GAS crea l'ordine su un patto di solidarietà; a seconda della data di apertura dell'ordine, questo passa allo stato di: \* preparato, se la data è precedente a quella della creazione; \* aperto, se la data è quella della creazione. durante questa fase viene anche impostata la data di chiusura se si desidera che l'ordine venga chiuso automaticamente, altrimenti si puo anche scegliere che l'ordine rimanga aperto fino alla chiusura manuale da parte di una delle due figure che possono aprire/preparare l'ordine.

2. una volta che l'ordine è aperto, i gasisti possono cominciare a inserire nei propri panieri i prodotti che il fornitore del patto di solidarietà ha reso disponibili tra quelli nel suo listino.

3. una volta che tutti i gasisti hanno confermato i propri panieri (se il GAS lo richiede) e l'ordine è stato chiuso e consegnato, l'importo reale pagato ai fornitori per i prodotti deve essere registrato nel GAS e decurtato dai conti dei gasisti. La registrazione e la decurtazione sono azioni che posson essere intraprese solamente dal referente informatico su qualsiasi ordine chiuso del suo GAS. In particolare, durante la decurtazione è possibile includere anche altri gasisti che si sono inseriti successivamente nell'ordine, ad esempio perchè il fornitore ha consegnato dei prodotti in più che sono stati ritirati, appunto, da un altro gasista.

- 4. una volta che l'importo dell'ordine è stato decurtato, l'ordine passa nello stato di insoluto e puo essere pagato dal *[referente contabile](#page-24-0)* del GAS utilizzando il conto del patto di solidarietà su cui l'ordine era stato aperto.
- 5. infine, in seguito al pagamento, l'ordine passa automaticamente nello stato archiviato, per cui non viene piu influenzato da eventuali modifiche applicate ai listini dei prodotti dei fornitori nel DES o nel GAS. È possibile visualizzare gli ordini archiviati sia dalla pagina del patto di solidarietà che dalla pagina del GAS su cui il patto di solidarietà stesso è stato attivato.

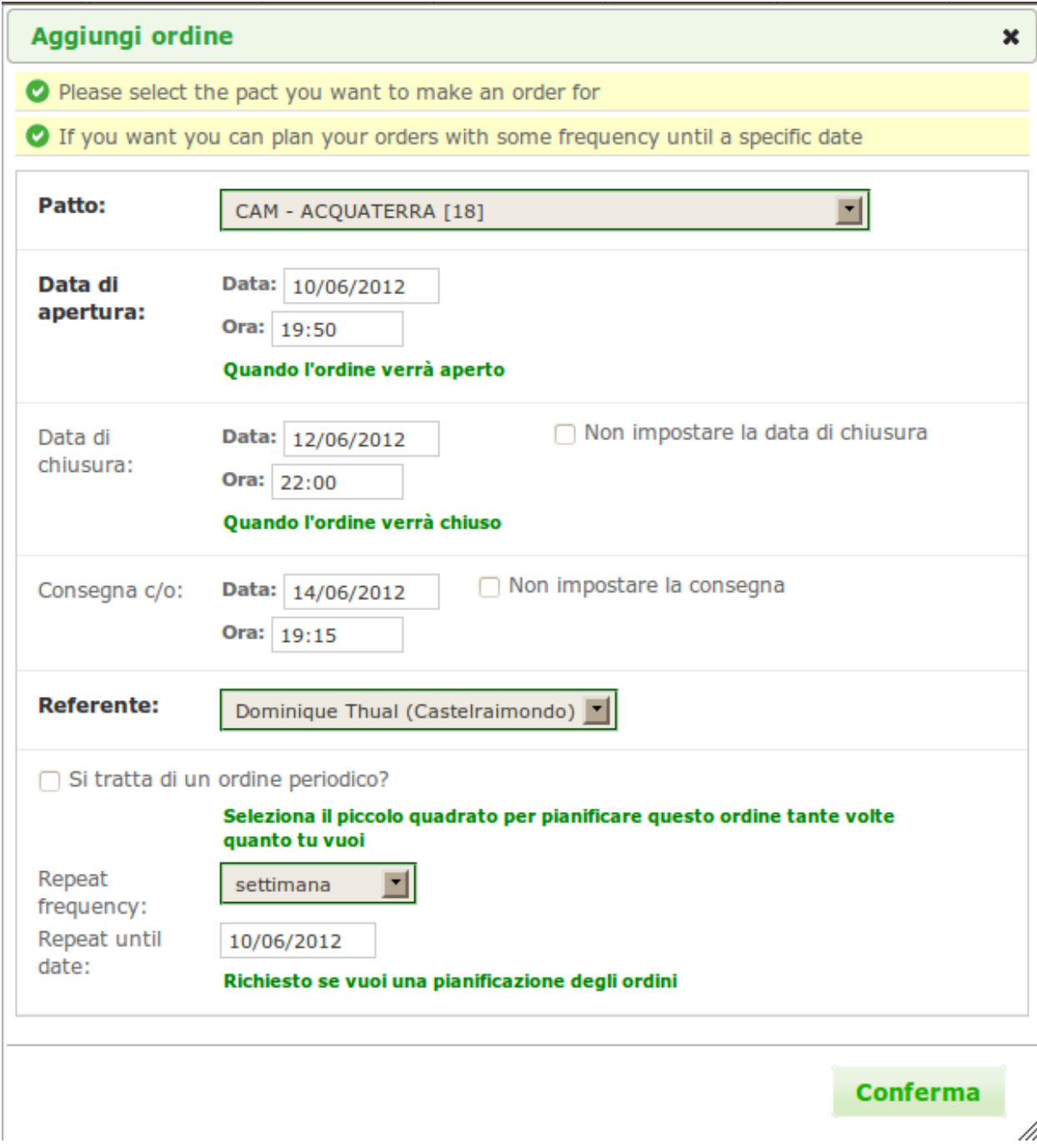

Fig. 12.1: Un gasista abilitato apre l'ordine.

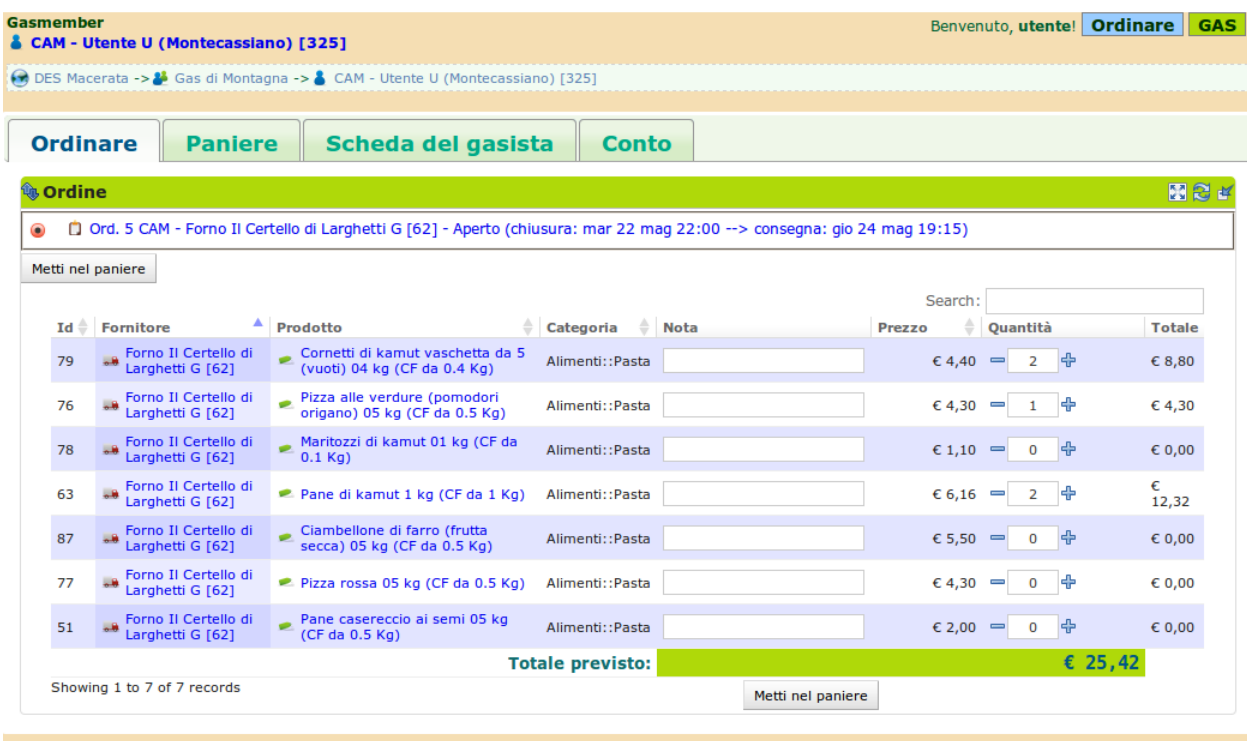

Fig. 12.2: I gasisti inseriscono nei propri panieri i prodotti che desiderano acquistare.

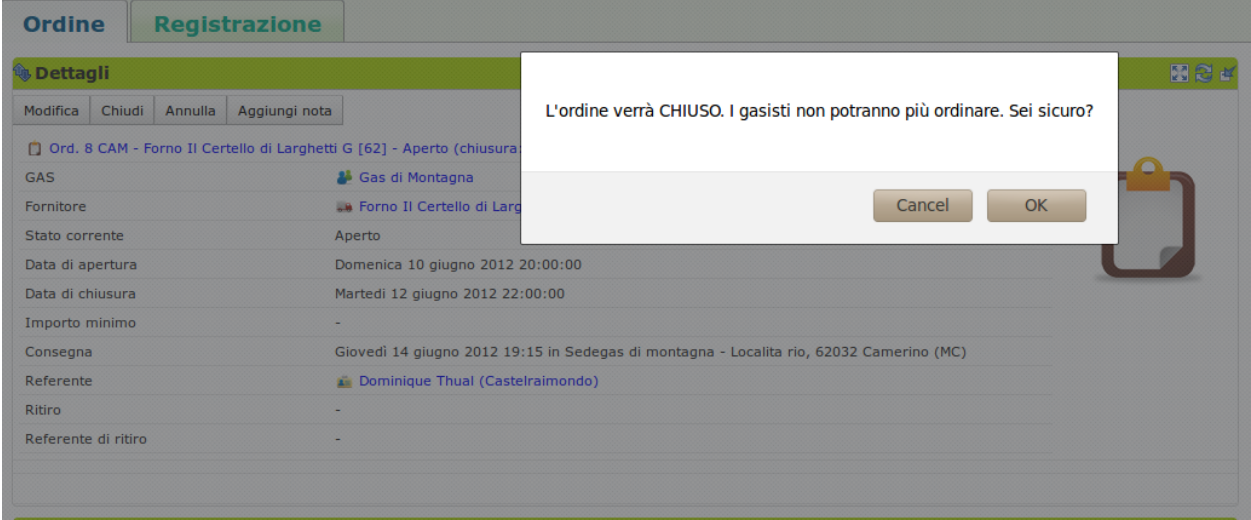

Fig. 12.3: Un gasista abilitato chiude l'ordine.

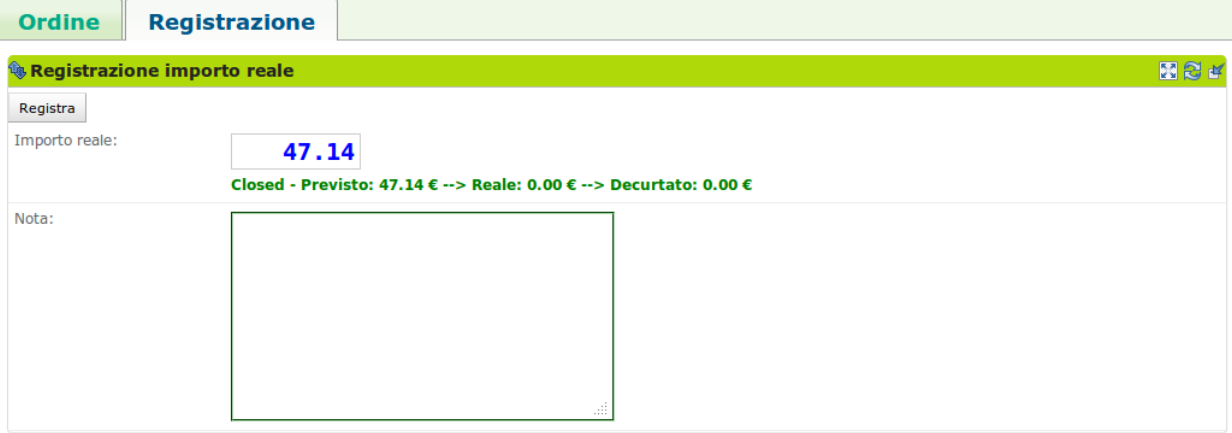

#### Fig. 12.4: Un gasista abilitato registra l'importo reale pagato per l'ordine consegnato

|                |          | <b>Subset Occurriazione gasista</b>      |                |                              |               |         |         | 图象区                      |
|----------------|----------|------------------------------------------|----------------|------------------------------|---------------|---------|---------|--------------------------|
| Visualizza     | Modifica |                                          |                |                              |               |         |         |                          |
|                |          | Decurta conto gasista per un dato ordine |                |                              |               |         |         |                          |
|                |          |                                          |                |                              |               | Search: |         |                          |
| Id             |          | Gasista                                  |                | <b>Decurtazione prevista</b> | Importo reale |         |         | $\overline{\mathcal{L}}$ |
| 325            |          | CAM - Utente U (Montecassiano) [325]     |                | € 26,88                      |               |         | 26.88   | $\blacktriangledown$     |
| 327            |          | CAM - Utente B (Camerino) [327]          |                | € 20,26                      |               |         | 20.26   | $\blacktriangledown$     |
| $\overline{0}$ |          | ---------                                |                | $\epsilon$ 0,00              |               |         | 0       | $\blacktriangleright$    |
|                |          |                                          | <b>Totale:</b> | € 47,14                      |               |         | € 47,14 | $\blacktriangledown$     |
|                |          | Showing 1 to 3 of 2 records              |                |                              |               |         |         |                          |

Fig. 12.5: Un gasista abilitato decurta ai gasisti l'importo dovuto per i prodotti ritirati

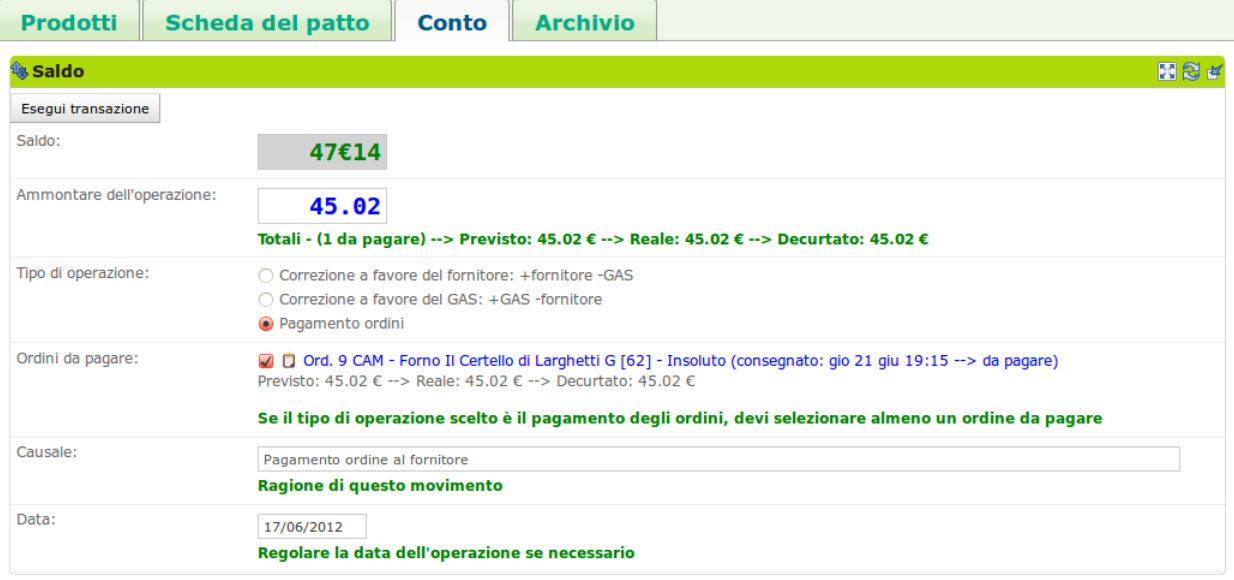

Fig. 12.6: Un referente contabile paga l'ordine registrato

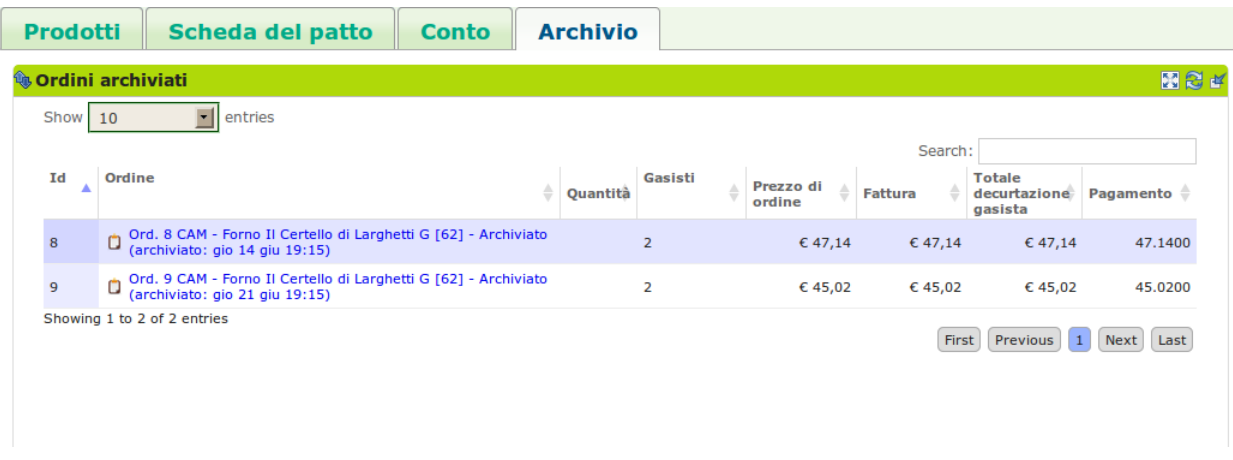

Fig. 12.7: Un ordine archiviato.

# **12.2 Terminologia**

- Report gasista
- Report dell'ordine
- Ritiro
- Consegna

# **12.3 Opzioni di configurazione**

Le opzioni di configurazione del GAS che influiscono sull'ordine.

Il software offre un'elevata possibilità di configurazione del GAS; molte delle opzioni che possono essere configurate, inoltre, vanno ad influire sull'ordine che il GAS esegue sul patto di solidarietà. Di seguito sono elencate le opzioni riguardanti l'ordine che possono essere configurate nel GAS:

- visualizzazine solo della prossima consegna: rende possibile il filtraggio degli ordini in modo che i gasisti visualizzino solo quelli che condividono il prossimo appuntamento di ritiro;
- selezione di un ordine alla volta: limita la selezione a un solo un ordine aperto alla volta;
- conferma automatica degli ordini dei gasisti: se selezionato, gli ordini dei gasisti vengono automaticamente confermati, altrimenti ogni gasista deve confermare manualmente i propri ordini;
- giorno, ora e minuto predefinito di chiusura degli ordini;
- giorno, ora e minuto predefinito della settimana di consegna degli ordini;
- possibilità di cambiare il luogo di consegna ad ogni ordine: se selezionata, rende possibile specificare il luogo della consegna ad ogni ordine. Se non selezioanta, il GAS usa solo il luogo predefinito di consegna nel caso questo sia definito, altrimenti la sede del GAS.
- luogo di consegna predefinito: va specificato se diverso dal luogo di ritiro;
- possibilità di cambiare il luogo di ritiro ad ogni ordine: se selezionata, è possibile specificare il luogo di ritiro ad ogni ordine. Se non selezionata, il GAS usa solo il luogo predefinito di ritiro nel caso questo sia deinito, altrimenti la sede del GAS.
- luogo di ritiro predefinito: va specificato se è diverso dalla sede;

• giorni di preavviso prima della chiusura dell'ordine: quanti giorni prima si vuole ricevere un promemoria degli ordini di chiusura del GAS.

Nell'immagine seguente è possibile osservare come tutte le opzioni sopra elencate siano effettivamente configurabili:

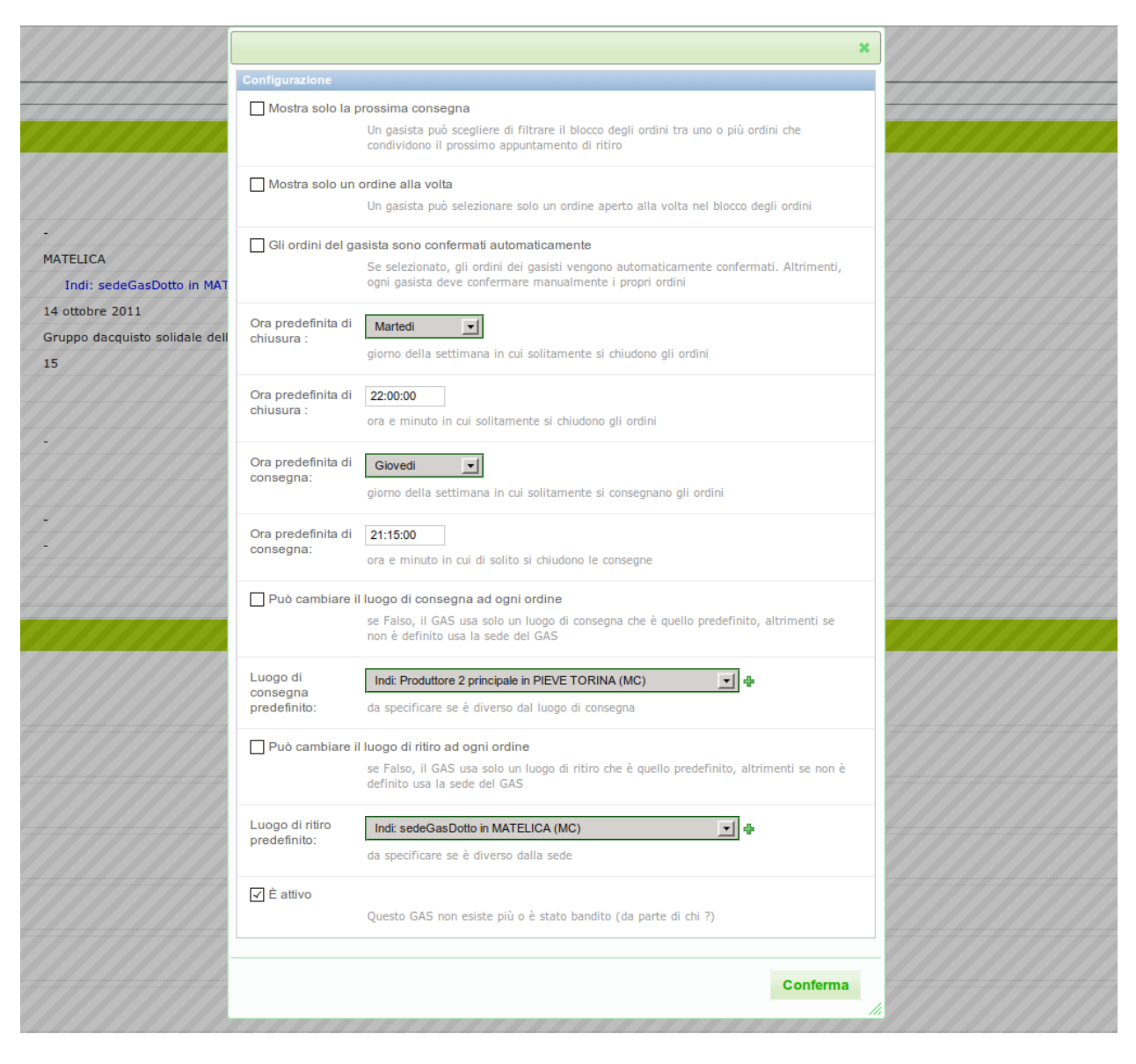

Fig. 12.8: La schermata di configurazione del GAS, dove è possibile personalizzare le opzioni per l'ordine.

# **12.4 Relazioni con le altre risorse del DES**

- patto di solidarietà
- Ordini dei gasisti
- Referenti

## **Appendice A: aspetti chiave e criteri**

TODO: rileggere e migliorare

# **13.1 Identità del GAS**

Ogni GAS ha una marcata identità, e peculiarità che lo distinguono da ogni altro GAS: pertanto, non è possibile né opportuno tentare di omologarli rispetto alla gestione dei processi informativi interni, né tantomeno nella presentazione delle attività del GAS verso l'esterno.

#### **13.1.1 Soluzione proposta**

- L'identità di un GAS si sviluppa principalmente attraverso la Vetrina e quindi:
- Offrire ai GAS la possibilità di disporre di un sito-vetrina all'interno della piattaforma Gasista Felice, personalizzabile in toto a partire dall'aspetto grafico
- Offrire ai GAS la possibilità di mantenere il proprio (eventuale) sito preesistente e di integrare le proprie news nel portale del DES esportandole in formato [RSS.](http://it.wikipedia.org/wiki/RSS) Anche il sito del GAS viene direttamente linkato dalla vetrina del DES; in questo modo i GAS vengono invitati a mostrare la loro appartenenza al DES. Le modalità specifiche con cui evidenziare l'identità di un GAS all'interno della piattaforma verranno discusse in una fase successiva (ad es. tramite un link, un logo, un tema?).
- Al livello del Gestionale questa problematica viene affrontata in questo modo:
- Offrire ai GAS numerose opzioni di configurazione che consentano di adattare il comportamento del software alle dinamiche operative e gestionali che gli sono proprie

# **13.2 Soggettività**

Uno dei principi ispiratori che guida lo sviluppo di questo software è quello della soggettività, ovvero: non deve essere l'utente ad adattarsi alle logiche di funzionamento della piattaforma, ma la piattaforma informatica a venire incontro alle esigenze e al modus operandi dei soggetti che la utilizzano.

### **13.2.1 Soluzione proposta**

Per abbracciare i molteplici casi d'uso del software, sono stati previsti vari ruoli, ognuno dei quali avrà accesso a funzionalità diverse in base alle specifiche esigenze.

I ruoli principali individuati sono:

- gasista
- referente informatico di un GAS
- contabile di un GAS
- referente fornitore (di un gas)
- fornitore/produttore
- referente fornitore

altri, non usati in tutti i GAS, ma comunque necessari per rispettare l'identità sono:

- referente di consegna
- referente di ritiro
- referente di ordine

Infine

• CONFIG: Offrire al GAS la possibilità di configurare il proprio ambiente selezionando i ruoli effettivamente utilizzati e segnalando al sistema a quali ruoli associare gli eventuali ruoli non implementati

# **13.3 Vocabolario**

Nell'affrontare il lavoro di analisi preliminare allo sviluppo della piattaforma web, come prima cosa abbiamo ritenuto opportuno e necessario definire una terminologia condivisa da tutto il gruppo di lavoro; in questo modo, avremmo avuto a disposizione un linguaggio comune e non ambiguo per discutere le problematiche relative al dominio applicativo del progetto. Il frutto dei nostri sforzi in questo senso è quello che noi abbiamo chiamato un [Vocabolario,](http://www.jagom.org/trac/REESGas/wiki/BozzaVocabolario) un documento "in progress" ma comunque utile come punto di riferimento.

Nel corso della stesura del Vocabolario, che è uno strumento ad esclusivo uso interno del gruppo di lavoro, sono sorti alcuni dubbi su quali fossero i termini più corretti da utilizzare invece nell'interfaccia utente: alcuni esempi:

- *produttore* vs *fornitore*: qual termine è più adeguato per definire chi fornisce i prodotti ad un GAS ? qual è il termine più usato e familiare nella prassi operativa dei GAS ? In effetti, non tutti i fornitori di un GAS producono tutti i prodotti che vendono, per cui tecnicamente in questi casi si avrebbero dei *distributori*; d'altra parte, uno dei principi costitutivi dei GAS è la ricerca della disintermediazione nei rapporti economici, per cui in molti casi i *fornitori* sono anche *produttori*.
- nel corso dell'analisi, abbiamo convenuto sulla necessità di implementare un recipiente "virtuale" in cui i gasisti potessero accumulare i prodotti ordinati (quello che in un sito di e-commerce si chiama generalmente *carrello*). Abbiamo avviato una discussione in [questo ticket,](http://www.jagom.org/trac/REESGas/ticket/22) aprendo anche un [sondaggio](http://doodle.com/cnw93b3745u9g2bd) sul tema.

## **13.3.1 Soluzione proposta**

Visto che il termine *fornitore* ha un utilizzo valido in tutti i casi analizzati, ed essendo un'attività principale degli informatici evitare di dover declinare le cose, la proposta è di utilizzare *fornitore*. Ma lasciamo a voi la parola, chiedendovi anche: dovendo scegliere un termine unico, su quale ricadrebbe la scelta se un domani il GAS volesse acquistare servizi (ad es: viaggi, corsi di formazione, ..) ?

La domanda relativa al carrello non è prioritaria.

## **13.4 Costruzione del prezzo**

Un fornitore potrebbe decidere di applicare prezzi diversi a GAS diversi in base, ad esempio, ad aspetti di carattere logistico come ad esempio il costo di consegna: consegnare a GAS più lontani o più difficilmente raggiungibili comporta dei costi maggiori

Quindi: come gestire la variazione del prezzo di listino per ogni singolo GAS?

### **13.4.1 Riferimenti**

• <http://www.jagom.org/trac/REESGas/ticket/24>

## **13.4.2 Soluzione proposta**

Dalla nostra analisi è emerso questo scenario:

- il fornitore mette un prodotto sul mercato con un determinato prezzo
- nel patto di solidarietà che stipula con un dato GAS tale prezzo POTREBBE subire una variazione in positivo o in negativo per accordi tra il fornitore e il GAS (ad, es. per i motivi elencati in precedenza)
- DUBBIO AMLETICO ANCHE DI ORDINE LEGALE: il GAS potrebbe decidere di applicare un ricarico sui prodotti che acquista per pagare le spese vive legate alle gestione del GAS (ad esempio la sede, le bollette, etc). La normativa attuale non consente ai GAS di retribuire le persone che svolgono attività al loro interno (e tantomeno ricaricare sui prodotti per coprire questi costi), ma devono comunque pagare le bollette. Possono farlo ricaricando sul prezzo dei prodotti con la logica: chi più usufruisce del GAS più contribuisce al suo mantenimento?
- CONFIG: Offrire al GAS la possibilità di configurare il proprio ambiente con una procedura di adattamento del prezzo (nel caso si decidesse di implementare questa funzionalità)

Inoltre, una questione ancora aperta nel gruppo di lavoro è se le modifiche debbano essere applicate ''a percentuale" sull'intero importo dei prodotti, oppure le variazioni possano essere relative ad un prodotto specifico. La proposta che va per la maggiore è la variazione in percentuale per evitare discriminazioni tra fornitori e prodotti (quelli a cui venisse applicato un ricarico sarebbero ovviamente penalizzati rispetto agli altri).

# **13.5 Variazioni dei prezzi tra l'ordine e la consegna**

Il prezzo effettivo di un prodotto alla consegna potrebbe subire variazioni rispetto al prezzo dello stesso al momento dell'invio dell'ordine dal GAS al fornitore (a causa di esigenze logistiche del fornitore, o per motivi di altro genere). Quindi: come gestire le eventuali variazioni del prezzo di listino che avvengano tra l'ordine e la consegna?

### **13.5.1 Soluzione proposta**

- consentire ai referenti dei fornitori all'interno di un GAS di applicare le eventuali variazioni che venissero comunicate dai fornitori prima della consegna
- verificare e rendicontare il prezzo effettivo al momento della consegna ("Fa fede la fattura")

## **13.6 Flusso dell'ordine**

L'ordine è il processo chiave di tutto il sistema (in effetti, sarebbe meglio parlare di "ordini": dai gasisti al GAS e dal GAS ai fornitori). Per implementare una gestione informatizzata del processo di ordine, prima di tutto è necessario catturare i casi d'uso che si riscontrano nell'attività dei GAS . Un motto che riassume quanto la realtà sia articolata potrebbe essere: ""Prima della consegna può succedere di tutto"''.

Ad esempio, in un sistema di e-commerce dopo la conferma è improbabile (spesso impossibile) che si verifichi una variazione del prezzo; invece la nostra piattaforma in Gasista Felice deve prevedere questa eventualità, perché può accadere nei GAS.

Esistono inoltre alcuni GAS che preferiscono che gli ordini vengano confermati dai gasisti, altri che invece registrano subito l'ordine come valido.

#### **13.6.1 Riferimenti**

• <http://www.jagom.org/trac/REESGas/ticket/27>

#### **13.6.2 Soluzione proposta**

- Prevedere più tipi di flusso dell'ordine: uno semplice, uno più complicato, uno che richiede la conferma del gasista, l'altro no
- CONFIG: Offrire al GAS la possibilità di configurare il proprio ambiente con il flusso di ordine usato

# **13.7 Disponibilità dei prodotti**

Gestire una disponibilità quantitativa dei prodotti dà modo di capire quanti ne sono rimasti, quanti sono ordinabili e quanti si possono redistribuire fra i GAS a cui mancano, in caso di surplus di offerta verso un GAS. Tuttavia una gestione di questo tipo comporta l'onere di inserimento delle quantità disponibili da parte del fornitore (o del gasista referente del fornitore).

### **13.7.1 Soluzione proposta**

- Implementare in prima battuta una gestione qualitativa della disponibilità (''c'è o non c'è'')
- In un secondo momento valutare l'interesse in una gestione quantitativa ed, eventualmente, implementarla
- CONFIG: Offrire al GAS la possibilità di configurare il proprio ambiente con la gestione a qualità o a quantità (nel caso quest'ultima venga implementata)

# **13.8 Visualizzazione degli ordini aperti**

Alcuni GAS preferiscono visualizzare i prodotti ordinabili raggruppati per fornitore, altri in base al momento in cui verranno consegnati: come conciliare queste due esigenze ?

# **13.8.1 Soluzione proposta**

• CONFIG: Offrire al GAS la possibilità di configurare il proprio ambiente con la visualizzazione degli ordini per produttore o per consegna
# **Appendice B: elenchi del DES**

# <span id="page-72-0"></span>**14.1 Categorie del DES**

Di seguito si elencano le certificazioni riconosciute dal software. Fra parentesi è indicata la sigla da mettere nel formato di importazione:

- (1) Abbigliamento
- (2) Abbigliamento::Calzature
- (3) Abbigliamento::Calzature::Calzature accessori
- (4) Abbigliamento::Calzature::Calzature bambino
- (5) Abbigliamento::Calzature::Calzature donna
- (6) Abbigliamento::Calzature::Calzature uomo
- (7) Abbigliamento::Vestiario
- (8) Abbigliamento::Vestiario::Vestiario bambino
- (9) Abbigliamento::Vestiario::Vestiario donna
- (10) Abbigliamento::Vestiario::Vestiario uomo
- (11) Alimenti
- (12) Alimenti::Bevande
- (13) Alimenti::Bevande::Analcoliche
- (14) Alimenti::Bevande::Birra
- (15) Alimenti::Bevande::Caffè
- (17) Alimenti::Bevande::Liquori
- (16) Alimenti::Bevande::Tisane e Infusi
- (18) Alimenti::Bevande::Tè
- (63) Alimenti::Bevande::Tè::Tè nero
- (64) Alimenti::Bevande::Tè::Tè verde
- (19) Alimenti::Bevande::Vino Bianco
- (20) Alimenti::Bevande::Vino Rosso
- (21) Alimenti::Carne::Bianca
- (65) Alimenti::Carne::Bianca::Coniglio
- (66) Alimenti::Carne::Bianca::Pollame
- (22) Alimenti::Carne::Rossa
- (68) Alimenti::Carne::Rossa::Maiale
- (69) Alimenti::Carne::Rossa::Pecora
- (70) Alimenti::Carne::Rossa::Vitello
- (73) Alimenti::Cereali
- (23) Alimenti::Conserve
- (24) Alimenti::Conserve::Marmellate
- (25) Alimenti::Conserve::Sughi pronti
- (58) Alimenti::Dolci
- (59) Alimenti::Dolci::Zucchero
- (62) Alimenti::Farine
- (26) Alimenti::Formaggi e latticini
- (67) Alimenti::Formaggi e latticini::Capra
- (27) Alimenti::Formaggi e latticini::Formaggi freschi
- (28) Alimenti::Formaggi e latticini::Formaggi stagionati
- (71) Alimenti::Formaggi e latticini::Mucca
- (72) Alimenti::Formaggi e latticini::Pecora
- (29) Alimenti::Frutta
- (30) Alimenti::Frutta::Agrumi
- (31) Alimenti::Frutta::Frutta fresca
- (32) Alimenti::Frutta::Frutta secca
- (61) Alimenti::Gelato
- (33) Alimenti::Latte
- (34) Alimenti::Legumi secchi
- (35) Alimenti::Miele
- (36) Alimenti::Olio
- (37) Alimenti::Olio::Olio d'oliva
- (38) Alimenti::Olio::Olio di semi
- (39) Alimenti::Pasta
- (40) Alimenti::Pasta::Pasta di semola di grano duro
- (41) Alimenti::Pasta::Pasta integrale di grano duro
- (42) Alimenti::Pasta::Pasta semi-integrale
- (43) Alimenti::Pesce
- (75) Alimenti::Pesce::Fiume
- (74) Alimenti::Pesce::Mare
- (44) Alimenti::Prodotti da forno
- (45) Alimenti::Prodotti da forno::Biscotti
- (46) Alimenti::Prodotti da forno::Dolci
- (47) Alimenti::Prodotti da forno::Pane
- (48) Alimenti::Riso
- (49) Alimenti::Salumi
- (50) Alimenti::Spezie
- (51) Alimenti::Uova
- (52) Alimenti::Verdura
- (76) Cosmesi
- (80) Cosmesi::Barba
- (79) Cosmesi::Olii, crème e uguenti
- (78) Cosmesi::Saponi e Detergenti intimi
- (77) Cosmesi::Shampoo e Dentifricio
- (53) Detergenti
- (60) Edilizia
- (54) Igiene casa
- (55) Industria::Carta
- (81) Non definita
- (56) Piante
- (57) Piante::Piante aromatiche

# <span id="page-74-0"></span>**14.2 Certificazioni**

Di seguito si elencano le certificazioni riconosciute dal software. Fra parentesi è indicata la sigla da mettere nel formato di importazione:

- (AC) Autocertificazione
- (IMC) Certificato da IMC
- (INC) In conversione
- (Cert) Certificato
- (SES) Certificato da Suolo e Salute
- (ICEA) Certificato da ICEA

# <span id="page-75-0"></span>**14.3 Unità di prodotto**

Di seguito si elencano le unità di prodotto riconosciute dal software. Fra parentesi è indicata la sigla da mettere nel formato di importazione:

- (BTL) Bottiglia
- (BOX) Cartone
- (CX) Cassa
- (Cl) Centilitro
- (CF) Confezione
- (DAM) Dama
- (Dl) Decilitro
- (Hg) Etto
- (PAN) Fila
- (FOR) Forma
- (Gr) Grammo
- $(Kg)$  Kg
- (Lt) Litro
- (Ml) Millilitro
- (PAC) Pacco
- (PZ) Pezzo

# <span id="page-75-1"></span>**14.4 Unità di misura**

Di seguito si elencano le unità di misura riconosciute dal software. Fra parentesi è indicata la sigla da mettere nel formato di importazione:

- (Cl) Centilitro
- (Dl) Decilitro
- (Hg) Etto
- (Gr) Grammo
- (Kg) Kilo
- (Lt) Litro
- (Ml) Millilitro

# **Appendice C: migrazione dei GAS su Gasista Felice**

In questo documento si definisce una procedura di migrazione dei GAS alla piattaforma Gasista Felice. L'obiettivo è ovviamente quello di semplificare l'integrazione di ogni GAS e di poter effettuare i test di utilizzo nell'ambiente di produzione minimizzando gli sforzi di chi effettua e di chi supervisiona il test.

La procedura proposta prevede l'interazione fra l'area comunicazione, il gruppo di sviluppo, un tutor, il referente informatico del GAS, e tutti i gasisti. Essa è composta dai seguenti passi:

- 1. Richiesta al referente informatico dei GAS i dati da importare
- 2. Importazione dei dati da parte del gruppo di sviluppo
- 3. Abilitazione del referente informatico del GAS
- 4. Il referente informatico del GAS abilita gli utenti:
- aggiunge i gasisti
- assegna gli altri ruoli (referente informatico, referente fornitore, fornitore)

La demo che viene fatta sul posto dovrebbe avvenire fra la fase 3 e la fase 4, o in ogni caso, dopo che il gruppo sviluppo abbia creato l'utente ed assegnato il ruolo di *referente informatico del GAS*

## **15.1 Dati da importare**

Note: L'importazione dei dati si spinge fin dove il referente informatico di ogni GAS intende portarla, sulla base delle proprie esigenze, disponibilità di tempo e dei dati del proprio GAS! I dati richiesti si dividono in obbligatori e opzionali. L'invito è di mettere TUTTI i dati a disposizione. Questo semplificherà l'interazione con il software ed eviterà integrazioni future.

I documenti da cui si importano i dati sono fogli di calcolo elaborati con il proprio programma di foglio di calcolo preferito ed inviati via mail al team operativo del DES. Si prega di creare file con un solo foglio. Il primo.

Il formato dei documenti di importazione deve essere uno a scelta fra:

- 1. ods
- 2. xls

Vengono messi a disposizione dei file di esempio per facilitare la compilazione

#### Programmi per la realizzazione

In un contesto di economia solidale si privilegiano i programmi liberi di cui citiamo i più diffusi:

• [LibreOffice](http://www.libreoffice.org) (su tutti sistemi operativi)

• [GNUmeric](http://it.wikipedia.org/wiki/Gnumeric) (per sistemi GNU/Linux)

Per ulteriori approfondimenti rimandiamo alla pagina di Wikipedia [Software di produttività personale](http://it.wikipedia.org/wiki/Software_di_produttivit%C3%A0_personale)

## **15.1.1 GAS**

Le informazioni da comunicare relative al "soggetto" GAS sono poche e non è necessario comunicarle tramite un foglio di calcolo, basta inserirle nella mail in cui si comunicano gli altri dati. Esse sono:

- nome del GAS
- città
- recapito email per comunicazioni del gestionale (v. sotto) del GAS
- recapito email informativo del GAS
- recapito telefonico informativo del GAS

e opzionalmente:

- logo (se ce lo avete. Come immagine allegata o come indirizzo http va bene uguale)
- i nomi delle persone cui si possono chiedere informazioni sul GAS
- quanto è la quota di iscrizione annuale
- entro quanto richiedete che la quota venga pagata: questo ci servirà per poter mandare un reminder a tutti i gasisti, ma non ci sarà nella prima implementazione

Il recapito email per comunicazioni del gestionale verso il GAS è importante per poter inviare alcune (le minime) comunicazioni del gestionale, che potete leggere al capitolo *[Notifiche](#page-49-0)*

## <span id="page-77-0"></span>**15.1.2 Gasisti**

#### Campi obbligatori

- 1. Nome
- 2. Cognome
- 3. Indirizzo email
- 4. Città

#### Campi opzionali

- 5. Nome del file con l'immagine che sarà inviata insieme al foglio di calcolo compilato
- 6. Indirizzo
- 7. Nome da visualizzare (a piacere)
- 8. Numero di telefono
- 9. Numero di tessera nel GAS

Note: Il nome utente (username) verrà impostato al nome della persona, seguito da un numero progressivo per evitare duplicati.

## <span id="page-78-0"></span>**15.1.3 Fornitori - il soggetto giuridico**

## Campi obbligatori

- 1. (IDFORNITORE) Identificativo univoco: è un valore a piacere che serve per identificare il fornitore in altri fogli di calcolo
- 2. Ragione sociale
- 3. Tipo: valori ammissibili sono azienda/cooperativa/professionista/
- 4. Città
- 5. Recapito telefonico
- 6. Recapito email: mettere nonholindirizzo chiocciola desmacerata.it nel caso il fornitore non abbia il recapito

## Campi opzionali

- 7. Indirizzo civico
- 8. Certificazioni: elenco separato da , (virgola) dei valori elencati fra parentesi in *[Certificazioni](#page-74-0)*
- 9. Sito web
- 10. Codice IBAN
- 11. Numero di persone
- 12. Numero di partita IVA
- 13. Codice fiscale
- 14. Nome del file con l'immagine che sarà inviata insieme al foglio di calcolo compilato
- 15. Descrizione

## **15.1.4 Fornitori - le persone associate**

Esistono 3 tipi di soggetti che ruotano intorno al fornitore:

- il rappresentante della piattaforma;
- la persona che funge da contatto informativo;
- chi opera nella piattaforma;

I campi obbligatori per l'importazione di questi tipi di soggetti sono:

- 1. IDFORNITORE: v. *[Fornitori il soggetto giuridico](#page-78-0)*. Ha il compito di legare questa riga al soggetto giuridico interessato
- 2. Tipo: a scelta fra:
- RAPPRESENTANTE: il rappresentante. È importante che ci sia uno e un solo rappresentante per ogni fornitore;
- INFO: una persona per il contatto;
- OPERATORE: un operatore nella piattaforma;
- OP\_INFO: operatore e persona di contatto;
- OP\_RAPP: operatore e rappresentante;

e a seguire gli altri campi previsti per i *[Gasisti](#page-77-0)*

Note: Le persone di tipo "RAPPRESENTANTE" e "INFO" non avranno un utente abilitato all'accesso al sistema

Note: Si consiglia di mettere in questa scheda solamente le persone che non sono già gasisti. Il referente informatico potrà gestire al meglio l'associazione dei propri gasisti ai propri fornitori.

## **15.1.5 Prodotti**

Per ora parliamo solamente dei produttori, ossia chi vende prodotti realizzati in proprio.

I prodotti prevedono vari campi obbligatori:

- 1. IDFORNITORE: v. *[Fornitori il soggetto giuridico](#page-78-0)*. Ha il compito di legare questa riga al soggetto giuridico interessato
- 2. Nome
- 3. Prezzo ivato
- 4. IVA: aliquota espressa in intero senza simbolo % (21, 10 o 4 in sostanza)
- 5. Unità di prodotto: a scelta fra *[Unità di prodotto](#page-75-0)*

Campi opzionali:

- 6. Unità di misura: a scelta fra *[Unità di misura](#page-75-1)*
- 7. Unità di misura per unità di prodotto
- 8. Categoria di prodotto: a scelta fra *[Categorie del DES](#page-72-0)*
- 9. Codice identificativo
- 10. Quantità minima ordinabile: espressa in termini di unità di prodotto
- 11. Quantità di unità di prodotto per cartone
- 12. Quantità minima del dettaglio
- 13. Quantità minima di avanzamento

#### Esempi

Il caso più semplice è *1 KG di prosciutto crudo*:

- Nome = prosciutto crudo
- Unità di prodotto = KG

Un caso più interessante è *1 CF da 500 GR di pasta di semola di grano duro*:

- Nome = pasta di semola di grano duro
- Unità di prodotto = CF (Confezione)
- Unità di misura = GR
- Unità di misura per prodotto = 500

Infine poniamo il caso del prodotto *1 forma da 10 KG di formaggio pecorino tagliabile a fette di 20gr*. I campi assumono i valori:

• Nome = formaggio pecorino

- Unità di prodotto = forma
- Unità di misura = KG
- Unità di misura per prodotto = 10
- Quantità minima del dettaglio =  $20gr/10KG = 20/10000 = 0,002$
- Quantità minima di avanzamento =  $20\text{gr}/10\text{KG} = 20/10000 = 0,002$

La quantità minima ordinabile entra in gioco se nel caso sia necessario ordinare almeno 2 forme di formaggio.

In questo caso:

• Quantità minima ordinabile = 2

# **15.2 Importazione (per tecnici)**

Aprire il file ed esportarlo in formato csv in cui i valori dei campi sono delimitati da " (doppio apice) e i campi sono separati da ; (punto e virgola).

Eseguire il comando python manage.py import come l'opzione --subject= a scelta tra "person", "supplier", "person\_supplier", "product".

# **Appendice D: stato dei lavori e segnalazione dei problemi**

Questa pagina è mantenuta aggiornata per illustrare, alla versione attuale, cosa funziona nel software, e cosa non funziona nella piattaforma *Gasista Felice* disponibile su <http://ordini.desmacerata.it>

Nella pagina si specificano anche quali problemi segnalare.

## <span id="page-82-0"></span>**16.1 Cosa funziona**

### Per i referenti fornitori e i fornitori:

- 1. Listino fornitore: modifica disponibilità e prezzo
- 2. Listino fornitore: aggiungi prodotto
- 3. Scheda del prodotto: modifica prodotto
- 4. Aggiungi/Modifica fornitore
- 5. Assegnazione ruolo fornitore nella scheda del fornitore

*NOTA: una modifica in questo punto del software comporterà il cambiamento per tutto il DES. Per modificare la presenza di un prodotto nel listino del proprio GAS, agire nel "listino fornitore per il GAS" presente nella scheda "Prodotti" della pagina relativa a [Il patto di solidarietà](#page-56-0)*.

#### Per i referenti fornitori:

- 1. Apertura nuovo ordine e sua gestione (avanzamento –> chiusura)
- 2. Patto: definire il listino dei prodotti del produttore per il GAS, modifica disponibilità
- 3. Ordine: aggiustare l'ordine fatto prima di inviarlo al fornitore
- 4. Ordine: generazione del documento PDF per l'ordine
- 5. Avanzamento automatico apertura e chiusura ordini secondo le date impostate

#### Per tutti:

- 5. Notifiche via mail settimanali ed eventuali giornaliere (v. *[Notifiche](#page-49-0)*)
- 6. Ordinare
- 7. Produzione del documento PDF per il paniere del gasista
- 8. Possibilità di aggiungere note su tutte le risorse del sistema (persone, fornitori, patti, ordini, ...). Le note aggiunte agli ordini verranno inserite nel documento PDF dell'ordine
- 9. Registrazione nuova persona
- 10. Cambio password
- 11. Alcuni link per semplificare la navigazione
- 12. Conto: visualizzazione saldo per GAS, Gasista, Fornitore, DES

### Per i referenti informatici:

- 8. Configurazione del GAS. È la prima cosa che i referenti informatici devono fare
- 9. Assegnazione dei ruoli *referente informatico*, *referente economico*, *referente fornitore* e *fornitore*

### Per i referenti economici:

- 1. Ordine: decurtazione gasisti
- 2. GAS: ricarica gasista, pagamento quota

# **16.2 Cosa è in fase di test**

- 3. Aggiungi/Modifica categoria
- 4. Aggiungi/Modifica GAS

5. Gestione economica: operazioni di vario genere 8. Gestione delle email per le notifiche 10. Trattamento economico 1/3 registrare la fattura emmessa dal produttore per un dato ordine 11. Trattamento economico 3/3 a) pagamento di un produttore per un dato ordine 12. Trattamento economico 3/3 b) pagamento di un produttore per più ordini cumulati = gestione insoluti 13. Trattamento economico Anagrafiche - Lista flussi economici per i gasisti 14. Trattamento economico Anagrafiche - Lista flussi economici per i supplier 15. Trattamento economico Anagrafiche - Lista flussi economici per i gas (Borsellino + Deposito) 8. Insoluti. Lista degli ordini chiusi ed consegnati ma non pagatti: gestione insoluti 9. Archivio. Lista degli ordini archiviati 10. Caricamento immagini per persone, fornitori, GAS

## **16.3 Cosa non funziona / non c'è**

Le cose non citate qui sopra sono da considerarsi non funzionanti o non realizzate oggi. Ne citiamo alcune:

- 4. Visualizzazione ad immagini di prodotti e categorie
- 5. Filtro dei prodotti
- 6. Filtro dei produttori

7. Disaccopiare il CASCADING abilitazione prodotto dalla gestione "non c'è" (eliminare ordini gasisti) 20. Trattamento economico manipulazione - modifica di un flusso economico esistente (tra 2 soggetti)

# <span id="page-83-0"></span>**16.4 Quali problemi segnalare**

In questa fase di primo utilizzo del software, vi chiediamo il piacere di segnalare esclusivamente problemi relativi alle parti:

- che sono ritenute funzionanti *[Cosa funziona](#page-82-0)* e/o
- ad altre parti che sono bloccanti per portare avanti la vostra attività di routine

Grazie

# **16.5 Come segnalare i problemi**

Vi chiediamo di segnalare i problemi specificati al punto *[Quali problemi segnalare](#page-83-0)* su <http://dialogo.desmacerata.it> dove potete accedere con lo stesso utente con cui accedete al gestionale.

Nel segnalare un problema vi chiediamo di:

- 1. descrivere in modo sintetico il problema che riscontrate
- 2. indicare sempre l'indirizzo a cui si verifica. Lo trovate in alto nella *barra degli indirizzir* ed è nella forma [http://ordini.desmacerata.it/gasistafelice/.](http://ordini.desmacerata.it/gasistafelice/).. . Copiatelo e incollatelo così come lo vedete nel forum;
- 3. indicare i passi necessari per riprodurre il problema
- 4. aggiungere i tag (etichette) 'informatica' e 'gestionale' e 'problema' nello spazio apposito (senza virgolette).

Questa modalità di lavoro: \* faciliterà il gruppo di sviluppo nella risoluzione \* faciliterà tutti nel suggerire il modo in cui aggirare il problema \* aiuterà a vedere solamente le domande relative al programma (in particolare se il punto 4. è fatto bene)

Prima di segnalare un problema avere l'accortezza di vedere se è già stato segnalato e in tal caso aggiungere un commento alla segnalazione precedente.

Se si intende fare una domanda relativa all'applicazione, usare i tag 'informatica' e 'gestionale'.

Se si intende fare una domanda relativa agli aspetti informatici del DES diversi dal gestionale usare solo 'informatica'.

• search